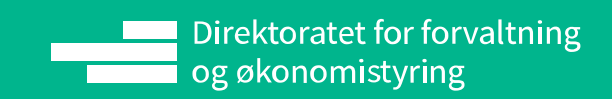

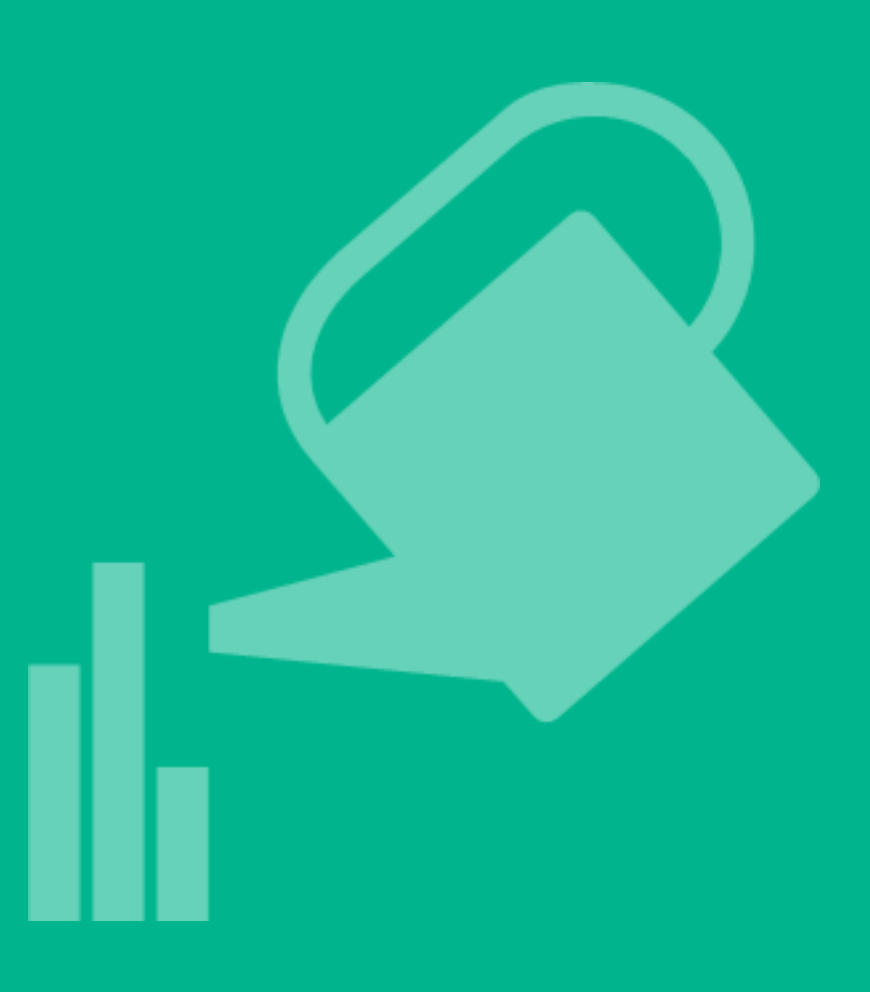

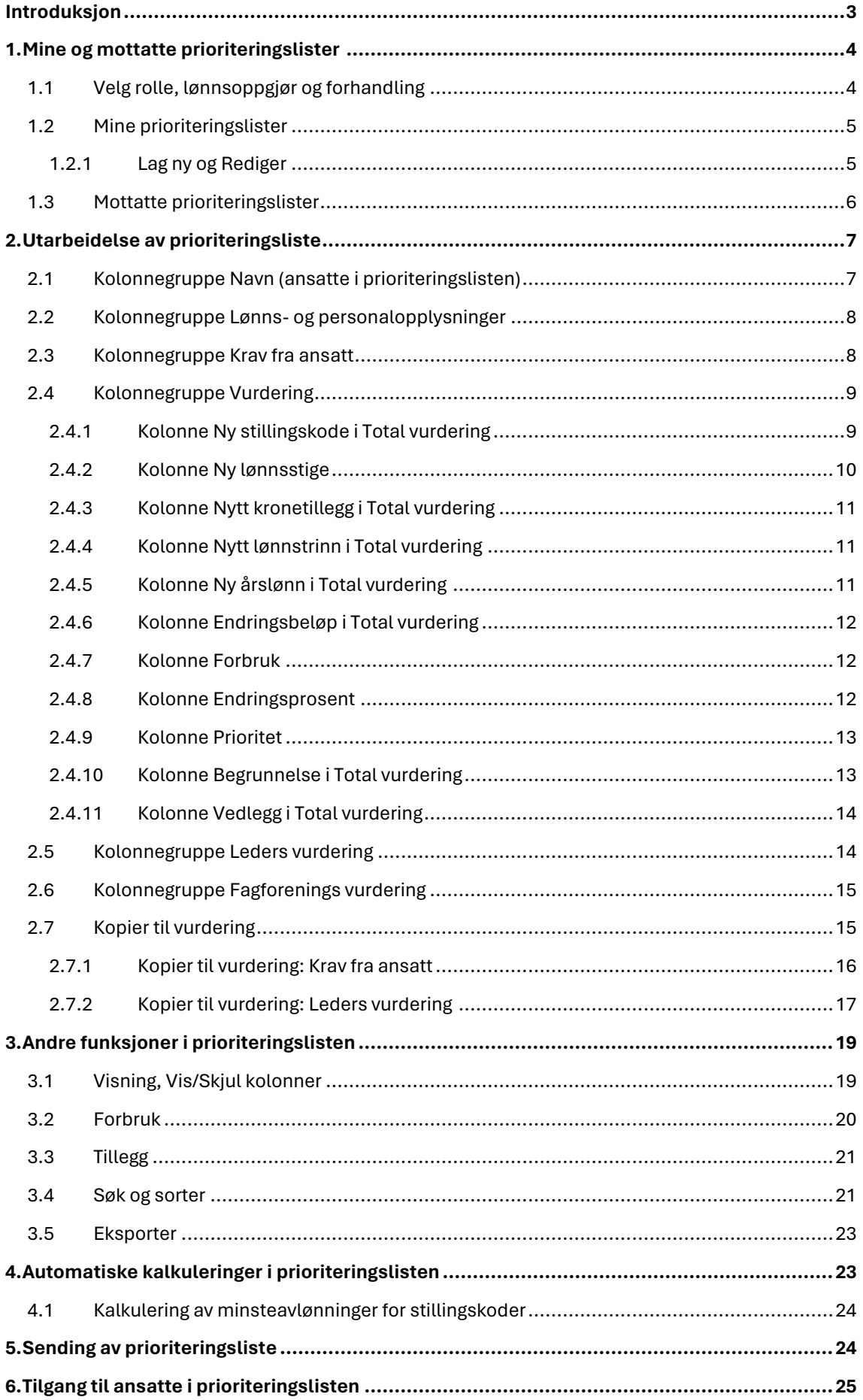

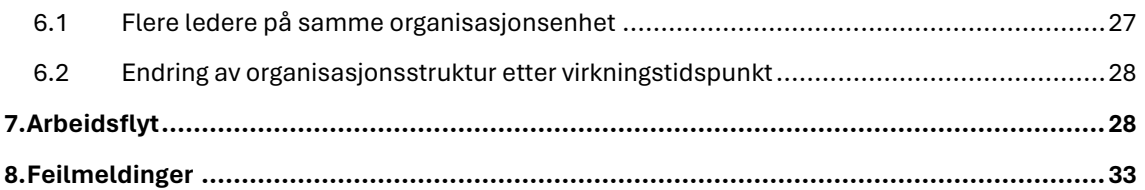

# <span id="page-3-0"></span>Introduksjon

Denne brukerveiledningen går gjennom opprettelse, utarbeidelse, mottak og sending av prioriteringslister for rollen Leder.

I **Prioriteringsliste** kan man:

- ➢ Opprette prioriteringslister
- ➢ Redigere prioriteringslister
- ➢ Sende prioriteringslister
- ➢ Motta prioriteringslister

Formålet med Prioriteringsliste er å vurdere ansatte under lokale lønnsforhandlinger, foreslå lønnsendringer, og eventuelt prioritere lønnsendringene, i en sammenslått liste.

Dette dokumentet inneholder illustrasjonsbilder – systemet er fremdeles under utvikling og endringer kan forekomme. Illustrasjonsbildene inneholder kun fiktive brukere og data.

# <span id="page-4-0"></span>1.Mine og mottatte prioriteringslister

Logg inn i selvbetjeningsportalen i DFØ.

Velg **Lokale lønnsforhandlinger** under fanen Hjem.

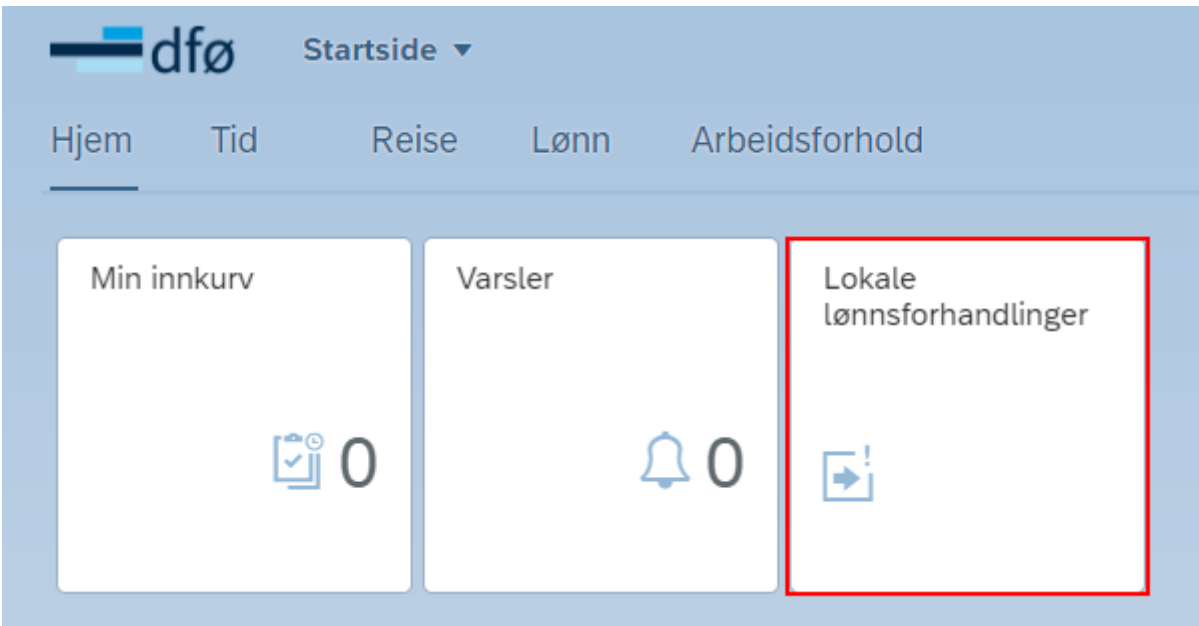

Klikk deretter på **Prioriteringsliste.**

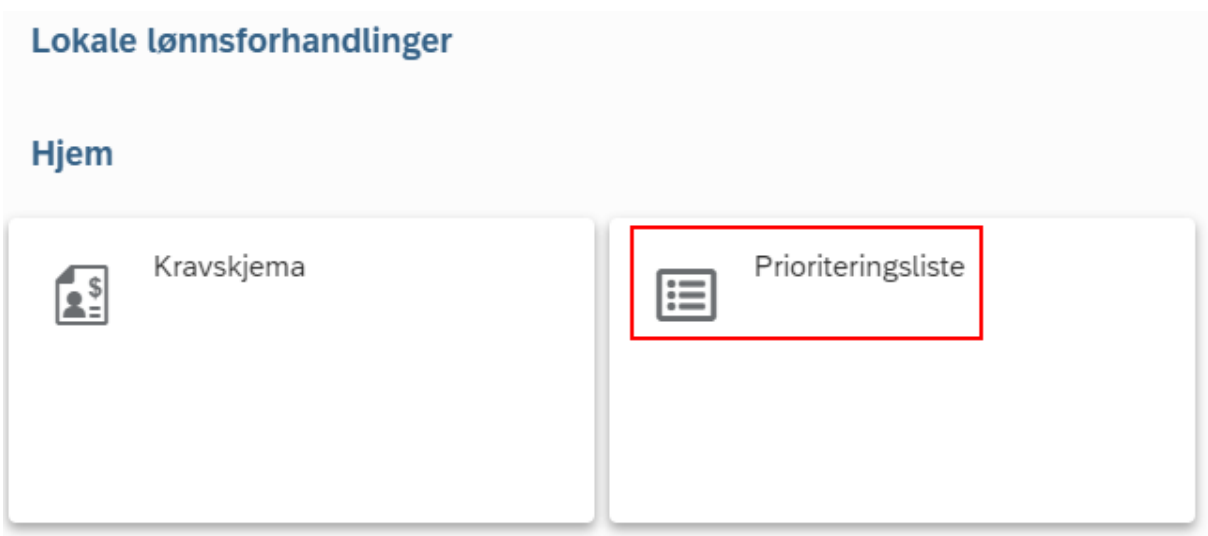

### <span id="page-4-1"></span>1.1 Velg rolle, lønnsoppgjør og forhandling

Når du har klikket deg inn på Prioriteringsliste kommer du inn i et oversiktsbilde der du først skal velge rolle, lønnsoppgjør og forhandling. For å få tilgang til lønnsoppgjør og forhandling må du være lagt til som forhandlingsdeltaker i et lønnsoppgjør. Dette gjøres av rollen Administrator i Opprett lønnsoppgjør.

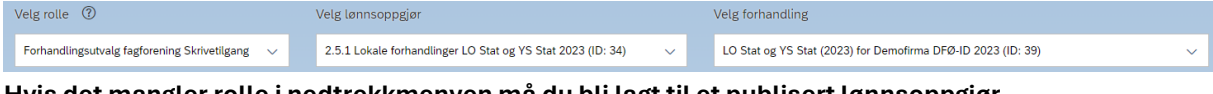

**Hvis det mangler rolle i nedtrekkmenyen må du bli lagt til et publisert lønnsoppgjør.**

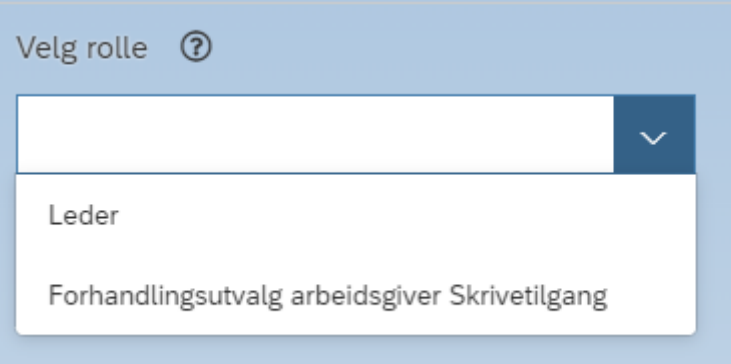

Det er ikke mulig å opprette en sammenslått prioriteringsliste for begge tariffavtaler. Man kan ha to faner oppe samtidig på nettleseren, for å se de to prioriteringslistene samtidig. Prioriteringslistene må sendes hver for seg.

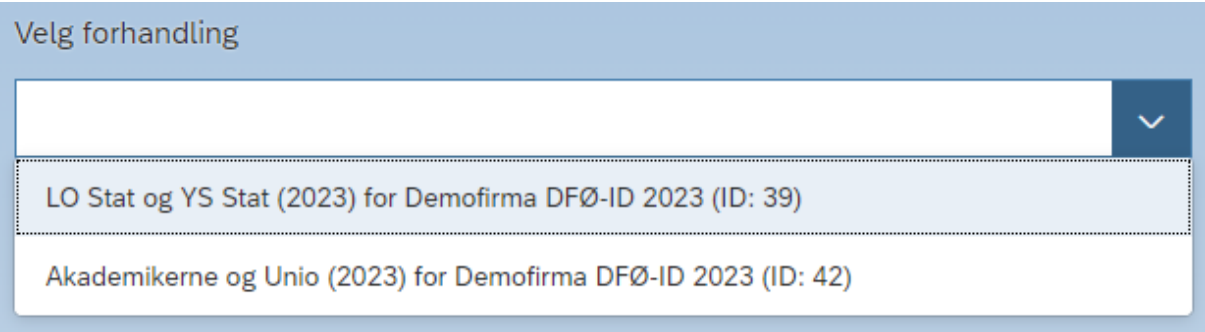

### <span id="page-5-0"></span>1.2 Mine prioriteringslister

Under fanen for Mine prioriteringslister har man oversikt over alle prioriteringslister som du har opprettet. Her ligger det en tabell med følgende kolonner:

- ➢ Navn: Viser navnet på den opprettede prioriteringslisten.
- ➢ Sist lagret: Viser dato og tidspunkt for når prioriteringslisten sist ble lagret. Hvis status på prioriteringslisten er Sendt, vises dato og tidspunkt for sending.
- ➢ Sist lagret av: Viser hvem som sist har redigert og lagret prioriteringslisten.
- ➢ Status: Viser status på prioriteringslisten. Mulige statuser er Utkast eller Sendt.
- ➢ Sendt til: Viser hvem prioriteringslisten er sendt til. Viser kun informasjon når prioriteringslisten har status Sendt. For prioriteringslister med status Utkast vil kolonnen være tom.

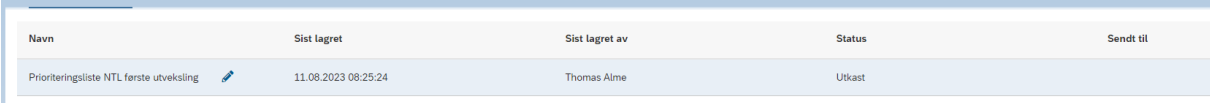

#### <span id="page-5-1"></span>1.2.1 Lag ny og Rediger

Knappen +Lag ny er alltid tilgjengelig, og Rediger er tilgjengelig for prioriteringslister med status Utkast. Rollen Leder kan opprette, redigere og sende så mange prioriteringslister som ønskelig.

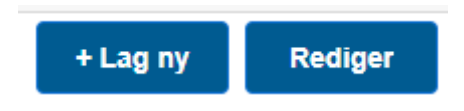

Trykk på Lag ny for å opprette en ny prioriteringsliste. Angi navn på prioriteringslisten for å gå videre. For å redigere navnet i etterkant kan man trykke på blyanten på linjen for den opprettede prioriteringslisten.

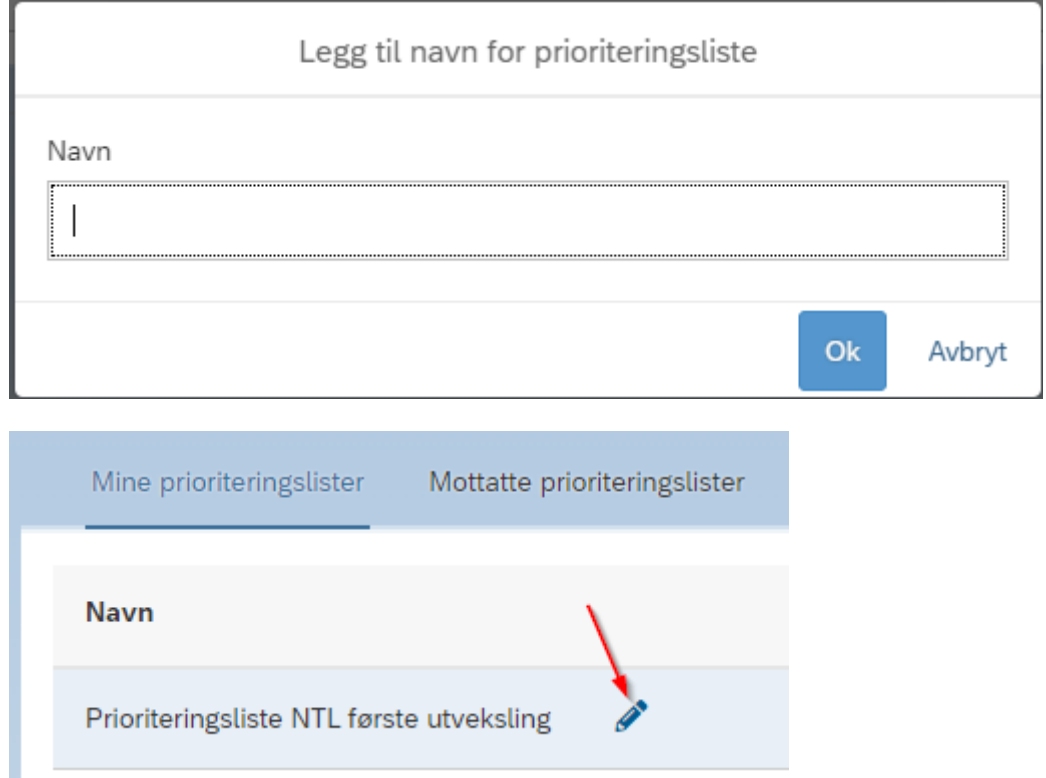

Trykk først på en prioriteringsliste med status Utkast, og deretter på knappen Rediger for å redigere den eksisterende prioriteringslisten.

Det er ikke mulig å redigere prioriteringslister med status Sendt.

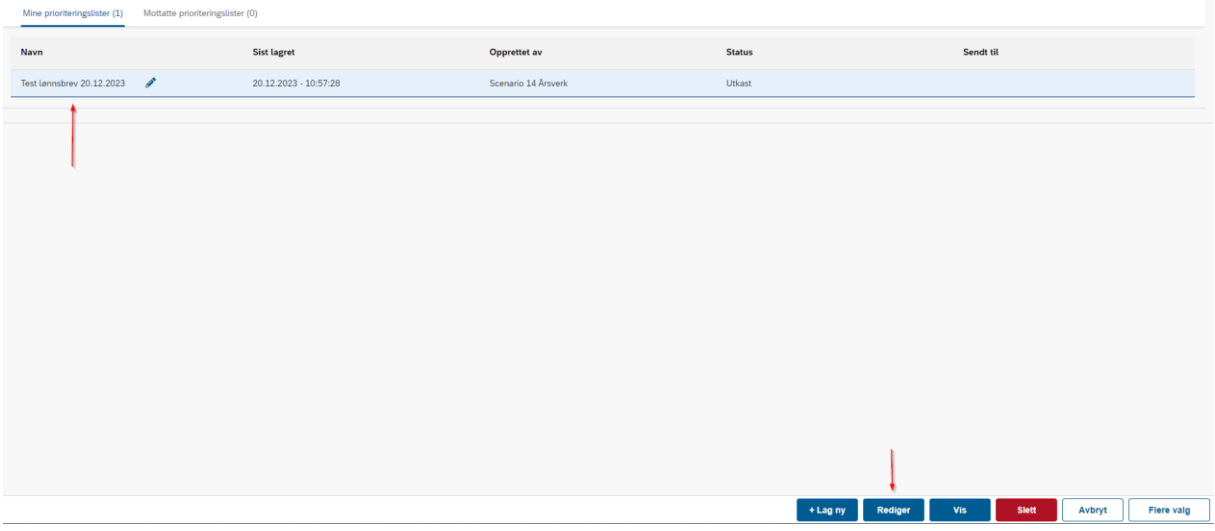

### <span id="page-6-0"></span>1.3 Mottatte prioriteringslister

Under fanen for Mottatte prioriteringslister har du oversikt over alle prioriteringslister som er delt med deg. Ledere kan motta prioriteringslister fra underliggende ledere.

Under fanen Mottatte prioriteringslister ligger det en tabell med følgende kolonner:

- ➢ Navn: Viser navnet på prioriteringslisten.
- ➢ Mottatt fra: Viser hvem som har sendt prioriteringslisten til deg.
- ➢ Mottatt dato: Viser tidspunkt for når prioriteringslisten ble sendt til deg.
- $\triangleright$  Begrunnelse: Viser et snakkeboble-ikon hvis avsenderen har lagt inn en begrunnelse ved sending av prioriteringslisten. Trykk på ikonet for å åpne teksten.
- ➢ Kategori: Viser hvilken type kategori den mottatte prioriteringslisten har.

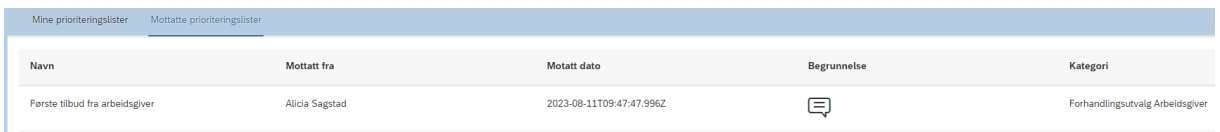

Mulige kategorier er:

➢ Leders vurdering: Prioriteringslisten har kategori «Leders vurdering» når en med rollen Leder har sendt en prioriteringsliste til deg.

Marker prioriteringslisten man ønsker å åpne, og trykk deretter på Vis.

## <span id="page-7-0"></span>2.Utarbeidelse av prioriteringsliste

Når man i fanen Mine prioriteringslister har trykket på Lag ny eller Rediger kommer man til bildet for utarbeidelse av prioriteringslisten.

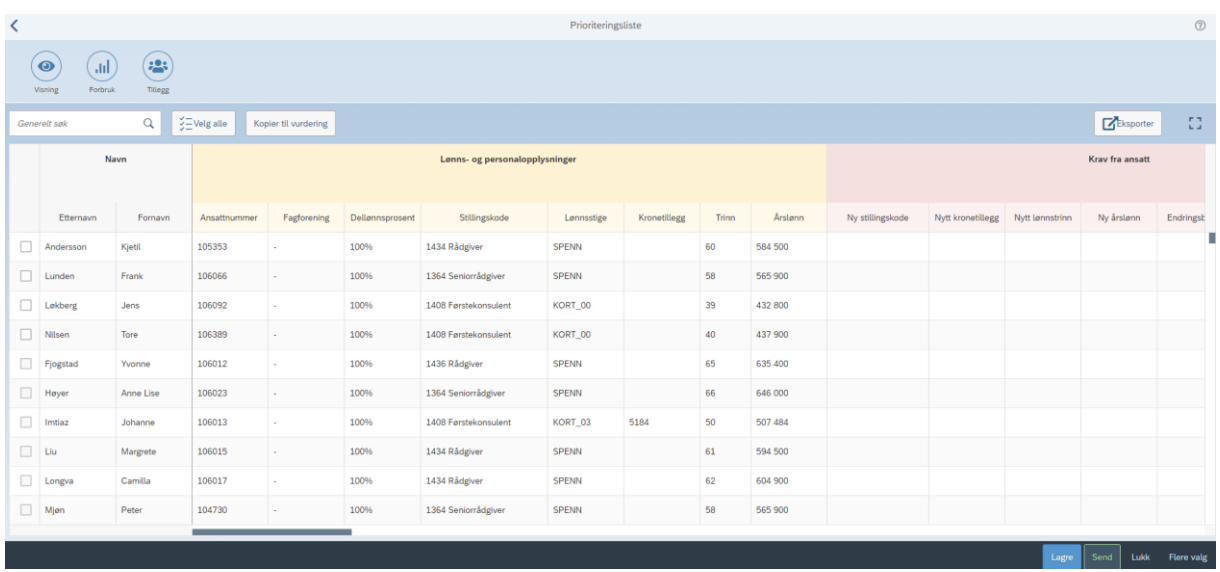

Bildet inneholder ulike knapper og funksjoner, samt selve prioriteringslisten (tabellen) med ansatte.

Selve prioriteringslisten består av ulike kolonnegrupper og kolonner. Det er kun kolonnegruppen Vurdering som er redigerbar, alle andre kolonnegrupper er kun for informasjon. Man skal registrere sine lønnsvurderinger i kolonnegruppen Vurdering. Når man er ferdig sendes prioriteringslisten til eventuelle overliggende ledere samt til Forhandlingsutvalg arbeidsgiver. Man er da ferdig med sin prosess.

### <span id="page-7-1"></span>2.1 Kolonnegruppe Navn (ansatte i prioriteringslisten)

Hvilke ansatte som er tilgjengelig i prioriteringslisten er avhengig av hvilke ansatte som er inkludert i forhandlingen, nivå på tilgang som leder, og innstillinger som gjøres i systemløsningen.

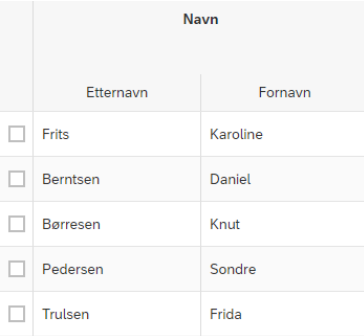

Man har redigeringstilgang til egne ansatte. Ledere har redigeringstilgang til ansatte i den organisasjonsenheten man er leder for, samt eventuelle underliggende organisasjonsenheter.

Ansatte må være inkludert i forhandlingen for at de skal vises i prioriteringslisten. Hvis ansatt ikke er inkludert i forhandlingen vil de ikke vises i prioriteringslisten.

I tillegg kan leder se alle ansatte i forhandlingen, dersom innstilling for dette er skrudd på. Man får i dette tilfellet kun lesetilgang til disse ansatte.

Se ellers [kapittel 6 Tilgang til ansatte i prioriteringslisten](#page-25-0) for mer informasjon om tilgjengelige ansatte.

### <span id="page-8-0"></span>2.2 Kolonnegruppe Lønns- og personalopplysninger

All informasjon som vises i kolonnegruppen Lønns- og personalopplysninger hentes fra lønnssystemet, med unntak av noen få kolonner som kun finnes i lønnsforhandlingssystemet. Informasjonen viser situasjonen slik den var på virkningstidspunkt, med unntak av de kolonnene som heter «dagens dato» (d.d.).

**OBS!** All lønnsinformasjon vises ut fra en 100% stilling, selv om den ansatte kan ha en lavere stillingsprosent.

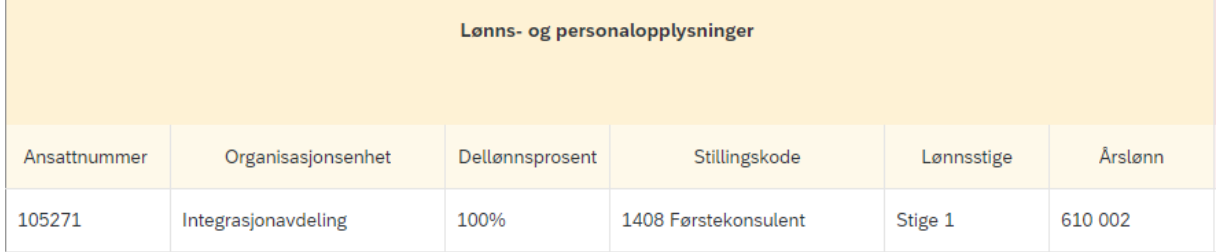

#### <span id="page-8-1"></span>2.3 Kolonnegruppe Krav fra ansatt

Innstillinger gjort i systemet bestemmer om ansatte kan sende kravskjema til ledere. Dersom denne innstillingen ikke er skrudd på, vil ikke kolonnegruppen Krav fra ansatt være synlig, og ansatte kan ikke sende kravskjema til ledere.

Dersom ansatte kan sende kravskjema til ledere, vil disse kravskjemaene vises under kolonnegruppen Krav fra ansatt. Den ansatte må ha valgt arbeidsgiver som mottaker i sitt kravskjema for at kravet skal vises i prioriteringslisten.

Kolonnene reflekterer det ansatt har foreslått til lønns- og stillingsendring. Kolonnen Kravskjema viser hele kravskjemaet i PDF-format.

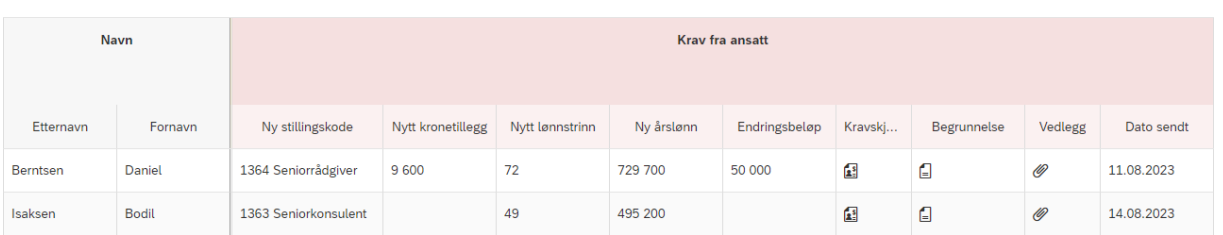

### <span id="page-9-0"></span>2.4 Kolonnegruppe Vurdering

Kolonnegruppen Vurdering brukes for å legge inn egne forslag for lønnsendring på de ansatte. I tillegg viser den informasjon om differansen mellom din egen og andres vurderinger. Når du sender prioriteringslisten, er det registreringene gjort i Vurdering som tilgjengeliggjøres for mottakeren.

Alle lønnsendringer som registreres er i henhold til statens lønnsregelverk, det vil si at konvertering av eventuelle lønnstrinn, kronetillegg og årslønn automatisk er ivaretatt.

**OBS!** Alle lønnsvurderinger skal gjøres ut ifra en 100% stilling og fra årslønn på virkningstidspunkt. Systemløsningen vil automatisk ta hensyn til eventuelle stillingsprosenter.

#### <span id="page-9-1"></span>2.4.1 Kolonne Ny stillingskode i Total vurdering

I kolonnen Ny stillingskode kan du registrere en ny stillingskode på den ansatte. Hvilke stillingskoder som er tilgjengelige er avhengig av hva virksomheten har valgt å tilgjengeliggjøre gjennom innstillinger i systemet. Det er kun de stillingskodene som er tilgjengeliggjort som vil være mulig å registrere på de ansatte.

Du kan legge til en ny stillingskode ved å trykke i feltet i kolonnen. Et nytt vindu vil vises med hvilke stillingskoder som er tilgjengelige for valg.

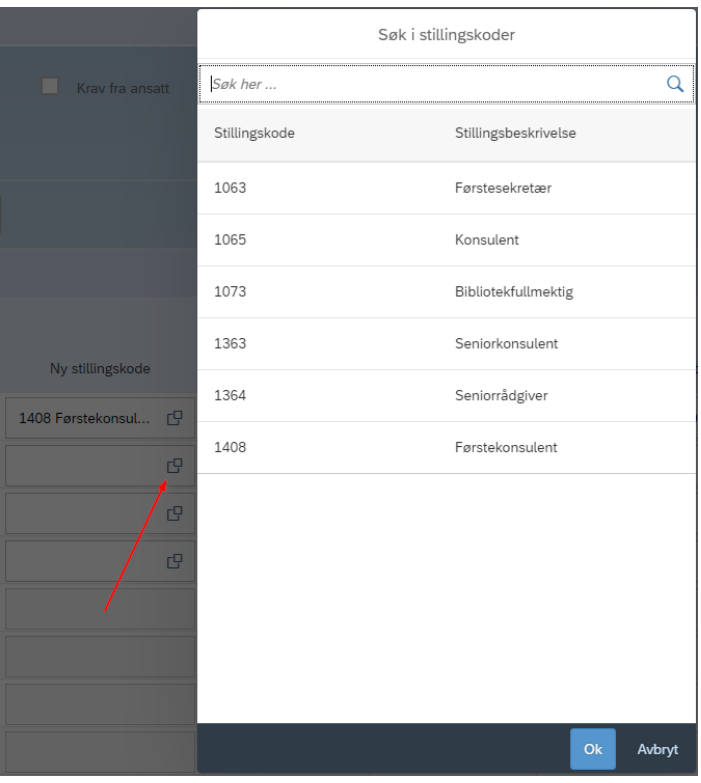

**OBS!** Dersom innstilling er slått på for å kontrollere stillingskoders minsteavlønning, kan det man eventuelt har registrert i andre lønnskolonner bli endret. Det er mulig å redigere dette i etterkant, men det er ikke mulig å sette ansatt på en lavere lønn enn den nye stillingskodens minsteavlønning.

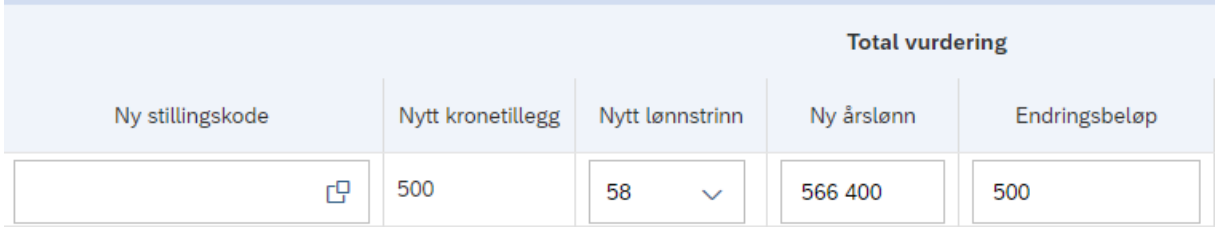

Endringer i stillingskode vil også påvirke kolonnene Ny lønnskategori og Ny lønnsstige. Kolonnen Ny stillingsansiennitet vil oppdateres til virkningstidspunkt inneværende år dersom den nye stillingskoden er tilknyttet stige. Kolonnene for Nytt lønnstrinn, Ny årslønn og Endringsbeløp *kan* få en endring ved ny stillingskode, dersom den nye stillingskoden har en minsteavlønning. Dette vil avhenge av innstillinger satt av virksomheten.

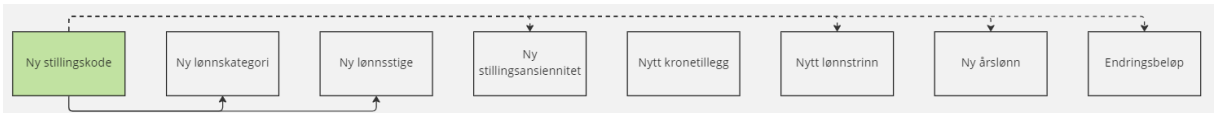

#### <span id="page-10-0"></span>2.4.2 Kolonne Ny lønnsstige

Kolonnen Ny lønnsstige bestemmer om den ansatte skal få årlige opprykk (stige) eller ikke. Kolonnen vil oppdateres dersom den ansatte har fått en ny stillingskode. I tillegg kan den oppdateres basert på ansattes nåværende stillingskode, dersom den ansatte ikke tildeles ny stillingskode. For stillingskoder på stige kan man velge om den ansatte skal plasseres på stigen eller direkteplasseres. For stillingskoder på Spenn eller stipendiat er det ikke mulig å velge direkteplassering.

Alle stillingskoder vil automatisk bli registrert med stige eller spenn. Hvilken stige den ansatte plasseres på bestemmes av stillingskoden. Se oversikt over plassering av de ulike stillingskodene i lønnsplanheftet i Hovedtariffavtalene.

Følgende valg er mulige for de ulike stillingskodene. Dette gjelder for både nåværende og nye stillingskoder:

- ➢ For stillingskoder på SPENN kan man kun velge SPENN
- ➢ For stillingskoder på stipendiatstige kan man kun velge Stige 2
- ➢ For stillingskoder på kort stige kan man velge Stige kort eller Direkteplassert
- ➢ For stillingskoder på lang stige kan man velge Stige lang eller Direkteplassert

Forklaring av de ulike lønnsstigene:

- ➢ Stige lang (00-16) blir benyttet for stillingskoder på lang lønnsstige, og ansatt får et årlig opprykk på 1,1% frem til år 10, og 0,55% fra år 11-16.
- ➢ Stige kort (00-10) blir benyttet for stillingskoder på kort lønnsstige, og ansatt får et årlig opprykk på 1,1% frem til år 10.
- $\triangleright$  Stige2 (0-4) blir benyttet for stillingskoder på stipendiatstige, og ansatt får et årlig opprykk på 3% frem til år 4.
- ➢ SPENN blir benyttet for stillingskoder på SPENN, og har ingen årlige opprykk.

Dersom den ansatte skal være direkteplassert på en stige, må man velge Direkteplassert i nedtrekkmenyen i feltet for Ny lønnsstige. Velger man Direkteplassert får den ansatte ingen årlige opprykk.

Hvis den ansatte ikke blir direkteplassert (plasseres på stige), blir den automatisk plassert på år 0 i stigen (jf. Fellesbestemmelsene §4), og den ansatte får årlige opprykk frem til den når slutten av stigen. Opprykket (stillingsansienniteten) beregnes fra virkningstidspunkt inneværende år.

#### <span id="page-11-0"></span>2.4.3 Kolonne Nytt kronetillegg i Total vurdering

Kolonnen Nytt kronetillegg vises som standard for tariffavtale LO/YS, og er ikke redigerbar. Kolonnen blir automatisk oppdatert dersom total lønnsendring overstiger et lønnstrinn, basert på registreringer gjort i kolonnen Ny årslønn eller kolonnen Endringsbeløp. Kolonnen viser hvilket kronetillegg den ansatte vil få. Dersom man ikke ønsker at ansatte skal ha et kronetillegg må man oppdatere årslønnen tilsvarene et helt lønnstrinn, eller eventuelt velge et nytt lønnstrinn direkte.

#### <span id="page-11-1"></span>2.4.4 Kolonne Nytt lønnstrinn i Total vurdering

Kolonnen Nytt lønnstrinn er kun redigerbar i forhandlinger for tariffavtale LO/YS. Kolonnen blir automatisk oppdatert dersom total lønnsendring fører til en endring i lønnstrinn, basert på registreringer gjort i kolonnene Ny årslønn eller Endringsbeløp. Kolonnen viser hvilket lønnstrinn den ansatte vil få.

Man kan også endre direkte i feltet for Nytt lønnstrinn, ved å skrive inn nytt lønnstrinn eller ved å velge nytt lønnstrinn i nedtrekkmenyen i feltet.

Det er ikke mulig å velge et lavere lønnstrinn enn:

- ➢ Det ansatt er registrert med i lønnssystemet (nåværende lønnstrinn)
- ➢ Minsteavlønning på nåværende eller eventuell ny stillingskode hvis innstillinger for dette er skrudd på

Ved direkte endring av lønnstrinn vil feltene for Ny årslønn og Endringsbeløp oppdateres automatisk. I tillegg *kan* en endring i Nytt lønnstrinn føre til en endring i Nytt kronetillegg; dersom det fantes et kronetillegg fra før vil dette bli satt til 0. Da vil også Beløp oppdateres.

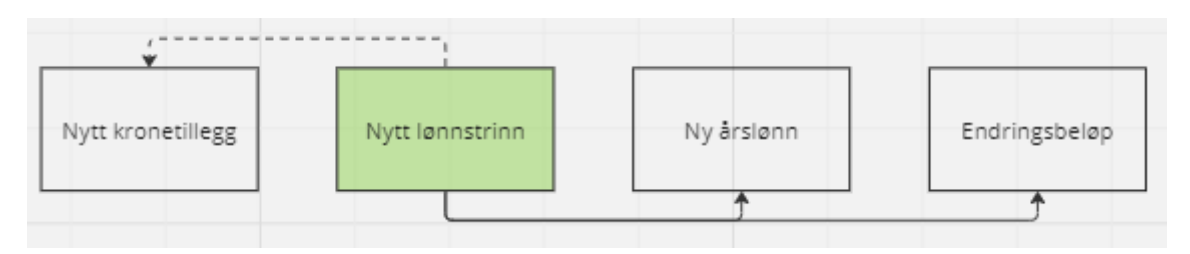

#### <span id="page-11-2"></span>2.4.5 Kolonne Ny årslønn i Total vurdering

Kolonnen Ny årslønn blir automatisk oppdatert dersom det er gjort registreringer i kolonnene Nytt lønnstrinn eller Endringsbeløp. Kolonnen viser hvilken årslønn den ansatte vil få.

Man kan også endre direkte i feltet for Ny årslønn. Feltet for Endringsbeløp vil da automatisk oppdateres.

I tillegg *kan* en endring i Ny årslønn føre til en endring i Nytt lønnstrinn og/eller Nytt kronetillegg, avhengig av beløpet for årslønnen som registreres.

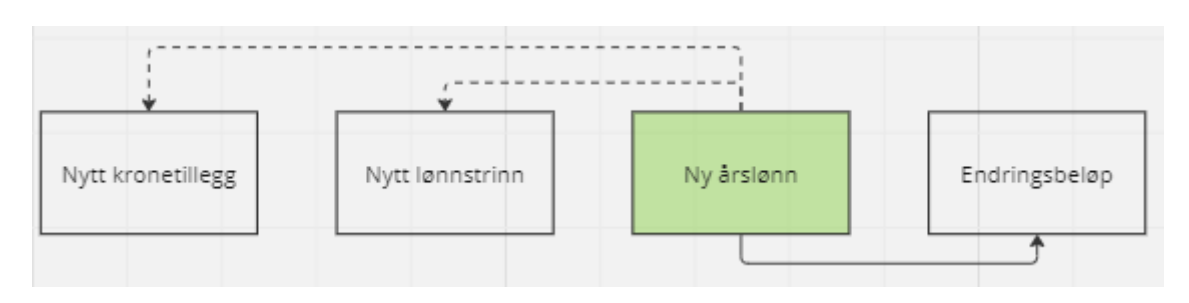

#### <span id="page-12-0"></span>2.4.6 Kolonne Endringsbeløp i Total vurdering

Kolonnen Endringsbeløp blir automatisk oppdatert dersom det er gjort registreringer i kolonnene Nytt lønnstrinn eller Ny årslønn. Kolonnen viser beløp for hvor mye den ansatte vil stige i lønn.

Man kan også endre direkte i feltet for Endringsbeløp. Feltet for Ny årslønn vil da automatisk oppdateres.

I tillegg *kan* en endring i Endringsbeløp føre til en endring i Nytt lønnstrinn og/eller Nytt kronetillegg, avhengig av beløpet for årslønnen som registreres.

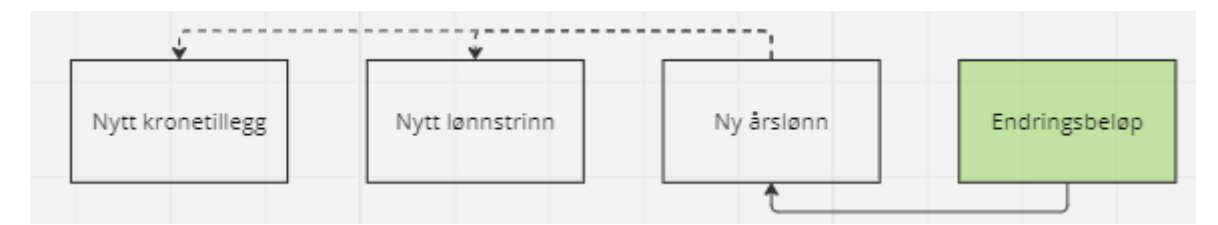

#### <span id="page-12-1"></span>2.4.7 Kolonne Forbruk

Kolonnen Forbruk viser hvor mye lønnsendringen på den aktuelle ansatte koster og trekker av potten. Dette er et felt som ikke er redigerbart, og som automatisk blir beregnet basert på den totale lønnsendringen på den ansatte.

Virksomheten må selv bestemme om forbruket skal beregnes på dellønnsprosent eller faktisk avlønningsprosent. Dette angis av Administrator i Systemoppsett.

Forbruk beregnes slik (eksempel): Endringsbeløp: 1 000 Dellønnsprosent/Avlønningsprosent: 50

Forbruk: 1 000  $*$  0,50 = 500

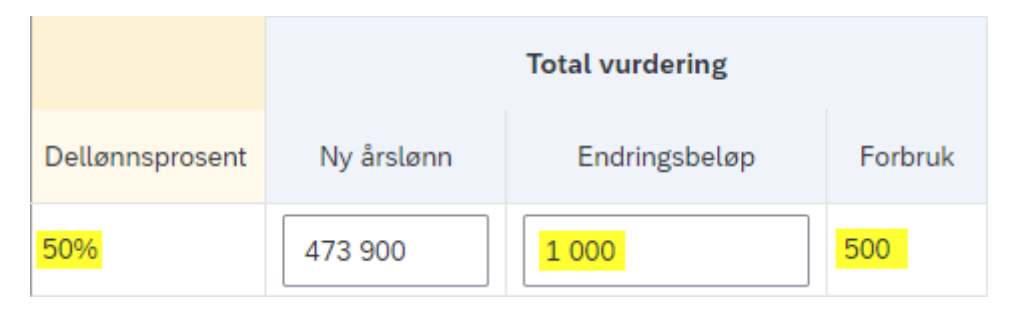

#### <span id="page-12-2"></span>2.4.8 Kolonne Endringsprosent

Kolonnen Endringsprosent viser hvor mange prosent den ansatte vil stige i årslønn. Dette er et felt som ikke er redigerbart, og som automatisk blir beregnet basert på den totale lønnsendringen på den ansatte. Endringsprosent beregnes slik (eksempel): Ny årslønn: 650 000 Nåværende årslønn: 615 000 Differanse: 35 000

Endringsprosent:  $35000 / 615000 = 0,0569 = 5,69\%$ 

#### <span id="page-13-0"></span>2.4.9 Kolonne Prioritet

I kolonnen Prioritet kan man angi et tall for hvordan man ønsker å prioritere den aktuelle ansatte. Det er ingen begrensning på hvor høy verdi man kan angi, og man kan angi samme verdi på flere ansatte.

#### <span id="page-13-1"></span>2.4.10 Kolonne Begrunnelse i Total vurdering

I kolonnen Begrunnelse kan man skrive inn en tekst, og den brukes ofte til å beskrive hvordan man vurderer ansattes lønnsendring.

For å skrive en begrunnelse klikker man på snakkeboble-ikonet i kolonnen «Begrunnelse» på linjen for den aktuelle ansatte. Det kommer opp en boks hvor man kan skrive begrunnelsen, og lagre den ved å klikke på Lagre-knappen.

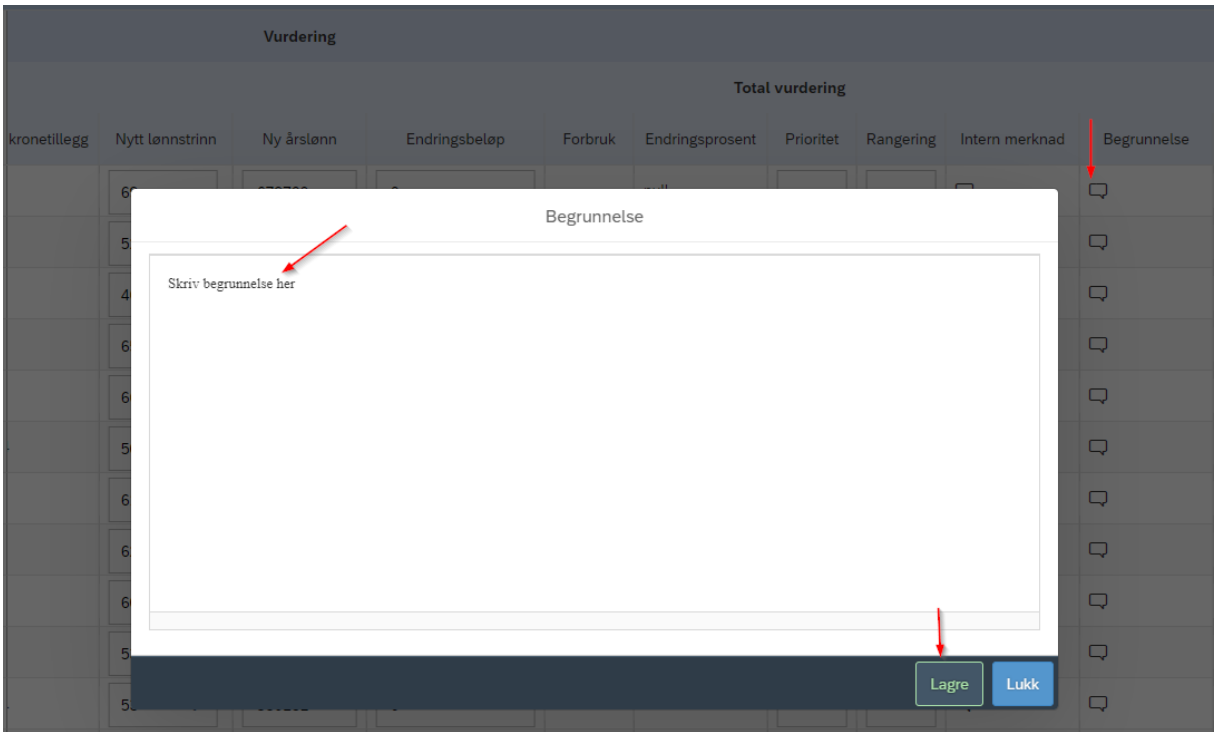

Når man klikker på lagre, vil snakkeboble-ikonet indikere innhold i begrunnelse ved at snakkebobleikonet får to linjer.

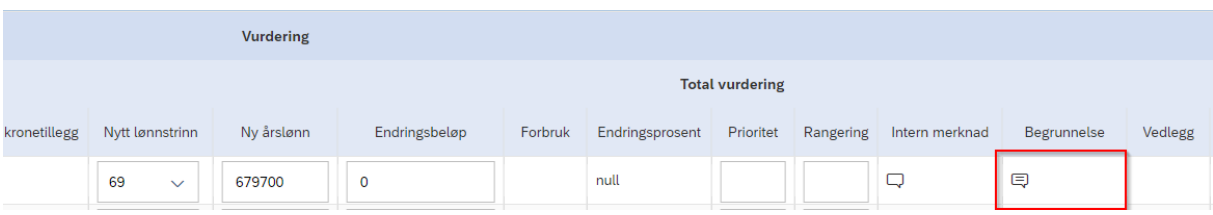

Man kan klikke på ikonet for å se eller endre den registrerte begrunnelsen. Fjernes begrunnelsen helt i tekstboksen, vil snakkebobleikonet gå tilbake til å være et blankt snakkebobleikon.

#### <span id="page-14-0"></span>2.4.11 Kolonne Vedlegg i Total vurdering

I kolonnen for Vedlegg kan man laste opp et vedlegg, og det brukes ofte for å støtte begrunnelsen for hvordan man vurderer ansattes lønnsendring.

## <span id="page-14-1"></span>2.5 Kolonnegruppe Leders vurdering

Som en overliggende leder kan man motta underliggende lederes vurderinger. Disse vil vises i kolonnegruppen Leders vurdering.

Kolonnene i Leders vurdering gjenspeiler det lederen har lagt inn i egen vurdering, når den har sendt prioriteringslisten. Når en leder sender sin prioriteringsliste, vil informasjonen fra kolonnegruppen Vurdering kopieres over til kolonnegruppen Leders vurdering.

| <b>Vurdering</b>       |            |               |           | <b>Leders vurdering</b> |                  |                   |                 |            |               |
|------------------------|------------|---------------|-----------|-------------------------|------------------|-------------------|-----------------|------------|---------------|
| <b>Total vurdering</b> |            |               |           |                         |                  |                   |                 |            |               |
| Nytt lønnstrinn        | Ny årslønn | Endringsbeløp | Prioritet | Begrunnelse             | Ny stillingskode | Nytt kronetillegg | Nytt lønnstrinn | Ny årslønn | Endringsbeløp |
|                        |            |               |           | پا                      |                  |                   |                 |            |               |

*Det leder registrerer i egen vurdering, kopieres over til Leders vurdering når prioriteringslisten sendes.*

Rollen Leder har en hierarkisk struktur basert på organisasjonsnivå. Det vil si at overliggende lederes vurderinger vil overskrive underliggende lederes vurderinger. Dersom en overliggende leder vurderer en ansatt annerledes enn underliggende leder, er det dermed den overliggende lederens vurdering som vil vises i kolonnegruppen Leders vurdering.

Den tilgjengelige informasjonen i kolonnegruppen Leders vurdering følger denne hierarkiske strukturen. Det vil si at en underliggende leder ikke vil kunne se overliggende lederes vurderinger. Overliggende ledere vil derimot kunne se underliggende lederes vurderinger, frem til de selv sender sin prioriteringsliste.

Dersom en underliggende leder har vurdert en ansatt, hvor overliggende leder er enig og ikke gjør noen endringer på denne, vil den underliggende lederens vurdering forbli i Leders vurdering.

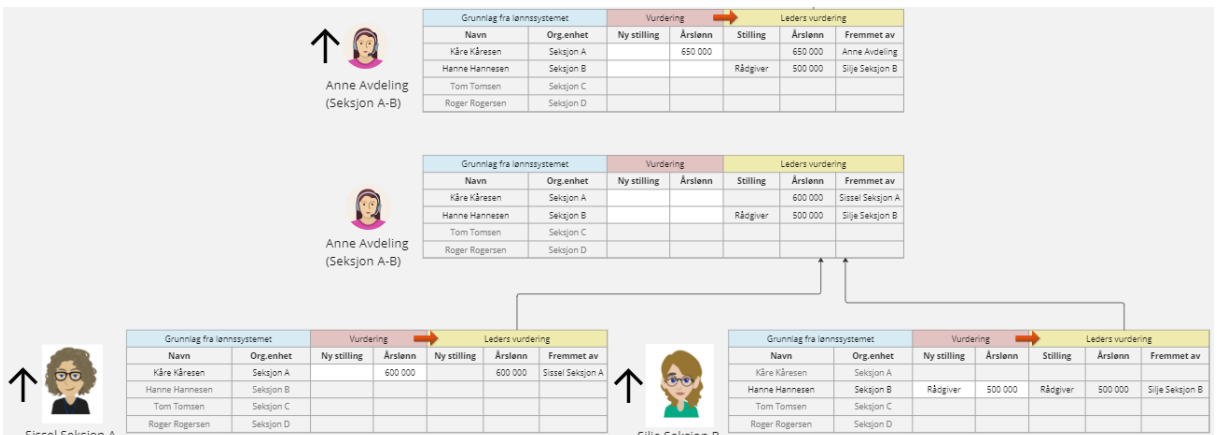

*Bildet viser to underliggende ledere som har vurdert hver sin ansatt. Overliggende leder vurderer Kåre Kåresen annerledes enn underliggende leder, og kolonnegruppen Leders vurdering blir dermed overskrevet. Hanne Hannesen blir ikke endret av overliggende leder, og underliggende leders vurdering blir dermed liggende.*

**OBS! Dersom en underliggende leder har lagt inn en lønnsendring på en ansatt, og den overliggende lederen mener at denne ansatte ikke skal ha en lønnsendring, må overliggende leder legge inn beløpet 0 i kolonnene for Endringsbeløp eller Ny årslønn i egen vurdering. Hvis det ikke legges inn noe i linjen for den ansatte, betraktes dette som enighet med underliggende leder, og den underliggende lederens vurdering vil bestå.**

Kolonnen Fremmet av vil vise hvilken leder som har gjort vurderingen på den enkelte ansatte.

## <span id="page-15-0"></span>2.6 Kolonnegruppe Fagforenings vurdering

Dersom det i Systemoppsett er haket av for innstillingen «Leder kan motta fagforenings vurdering», er kolonnegruppen tilgjengelig for rollen Leder. Fagforeningen må først sende sin prioriteringsliste til Forhandlingsutvalg arbeidsgiver, og deretter må Forhandlingsutvalg arbeidsgiver videresende dette til Leder. Det vil i dette tilfellet ikke fremkomme hvem som har fremmet den ansatte, kun hva som har blitt fremmet.

Kolonnene i Fagforenings vurdering gjenspeiler det rollen Forhandlingsutvalg fagforening har lagt inn i egen vurdering, når de har sendt prioriteringslisten.

Enkelte kolonner i Fagforenings vurdering vises kun dersom avsender har valgt å dele dette med mottakeren:

- ➢ Prioritet
- ➢ Rangering
- ➢ Begrunnelse
- ➢ Vedlegg
- ➢ Begrunnelseskode

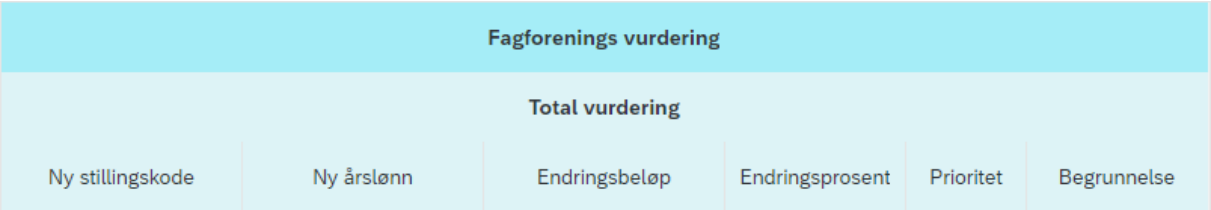

## <span id="page-15-1"></span>2.7 Kopier til vurdering

Hvis man har mottatt forslag på lønnsendringer fra ansatt eller underliggende ledere, er det mulig å kopiere disse forslagene over til egen vurdering. Når man kopierer andres vurdering til egen vurdering, vil det som er registrert på de valgte ansatte fra den valgte parten, kopieres over til tilsvarende kolonner i egen vurdering. Alle kalkulasjoner oppdateres automatisk. Kopiering brukes ofte når man er enig med personen, for å slippe å skrive inn dette manuelt, eller når man kun ønsker å justere på noen av de foreslåtte kravene.

Man må først velge hvilke ansatte man ønsker å kopiere vurderingen for, og deretter trykke på Kopier til vurdering. Her må man velge hvem sin vurdering man ønsker å kopiere. Det er kun mulig å kopiere egne redigerbare ansatte.

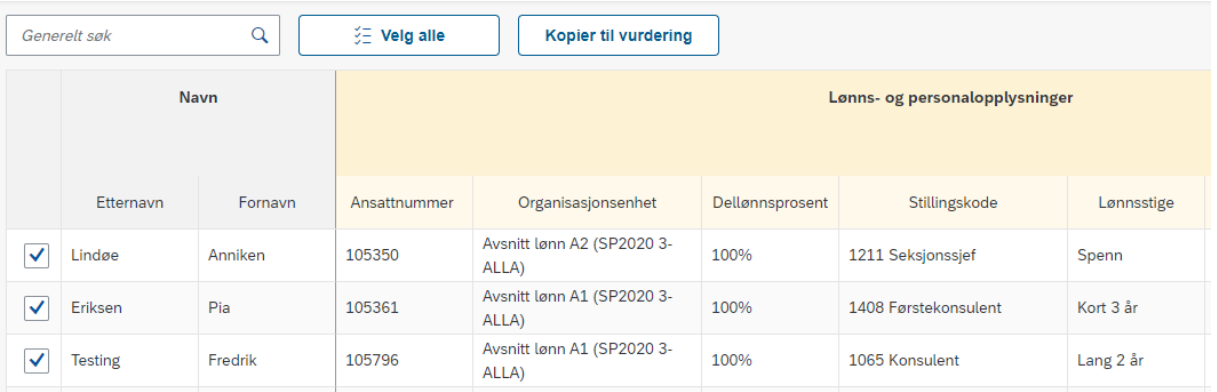

Når man har valgt de aktuelle ansatte og trykket på Kopier til vurdering, får man først et valg om hvilken kolonnegruppe man ønsker å kopiere:

- ➢ Krav fra ansatt
- ➢ Leders vurdering

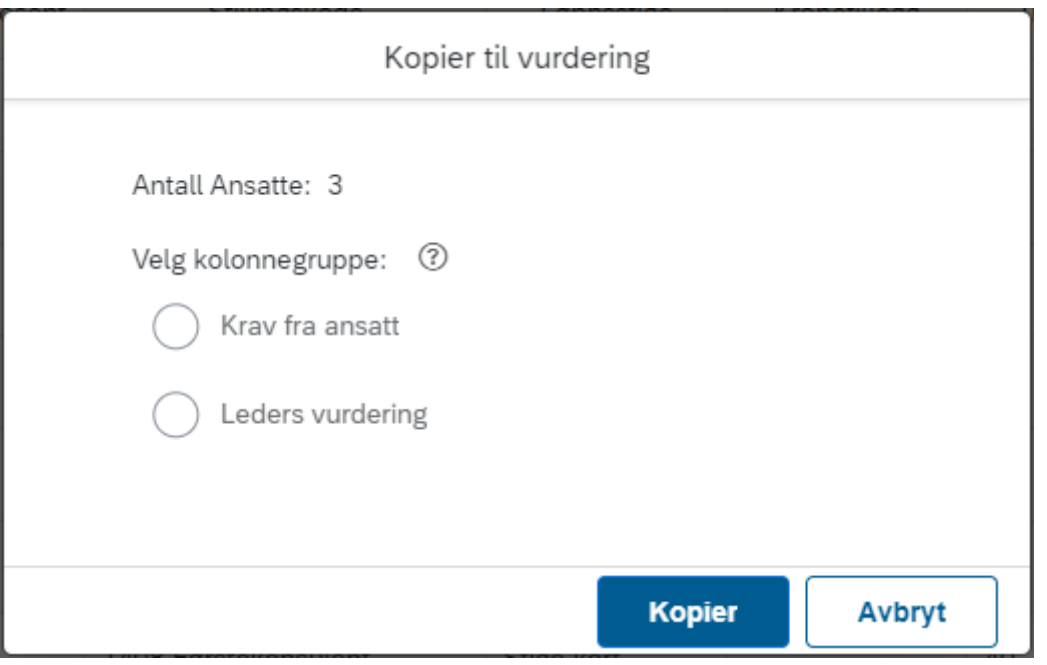

**OBS!** Eventuelle registreringer man har gjort selv i egen vurdering vil overskrives. Vær oppmerksom på at all kopiering vil føre til en rekalkulering av den ansatte i form av forbruk, endringsprosent etc.

#### <span id="page-16-0"></span>2.7.1 Kopier til vurdering: Krav fra ansatt

Når man kopierer Krav fra ansatt, kopierer man det den ansatte har sendt inn av foreslått lønnsendring via kravskjema. Man kan velge å kopiere følgende komponenter til egen vurdering:

- ➢ Lønnsendringer
- ➢ Begrunnelse
- ➢ Vedlegg

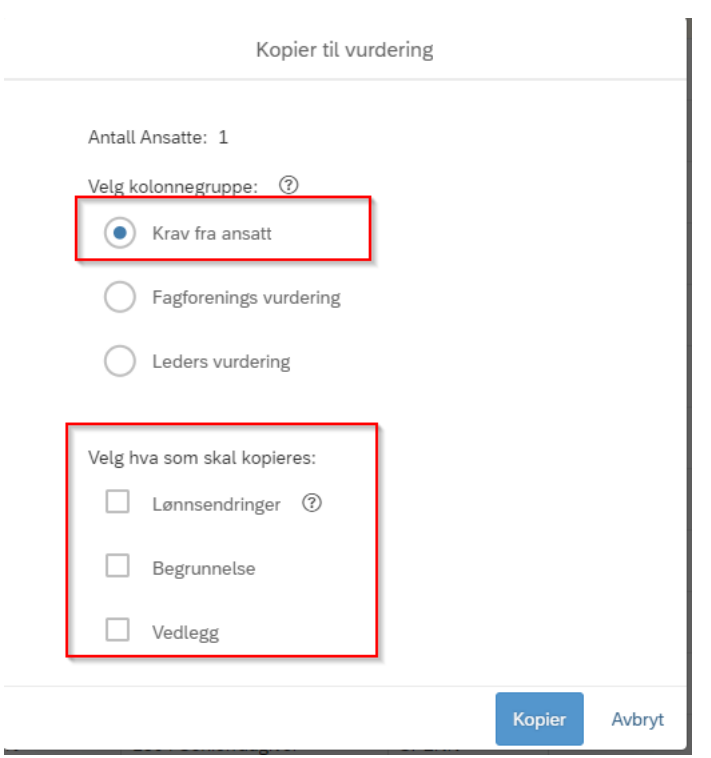

Hvis man haker av for **Lønnsendringer**, blir følgende kolonner kopiert fra Krav fra ansatt til tilsvarende kolonner i kolonnegruppen Vurdering:

- ➢ Ny stillingskode
- ➢ Ny årslønn

Resterende kolonner i Total vurdering vil rekalkuleres basert på Ny årslønn.

Hvis man haker av for **Begrunnelse**, vil ansattes begrunnelse fra kravskjemaet kopieres over til kolonnen Begrunnelse i kolonnegruppen Vurdering. Teksten er redigerbar, og kan åpnes ved å trykke på snakkebobleikonet.

Hvis man haker av for **Vedlegg**, vil eventuelle vedlegg som ansatt har lastet opp i sitt kravskjema, kopieres over til kolonnen Vedlegg i kolonnegruppen Vurdering. Feltet i kolonnen vil markeres med et binderssymbol, og kan åpnes ved å trykke på symbolet.

#### <span id="page-17-0"></span>2.7.2 Kopier til vurdering: Leders vurdering

Når man kopierer Leders vurdering, kan man velge hvilke komponenter man ønsker å kopiere:

- ➢ Lønnsendringer
- ➢ Prioritet
- ➢ Rangering
- ➢ Begrunnelse
- ➢ Vedlegg
- ➢ Begrunnelseskode

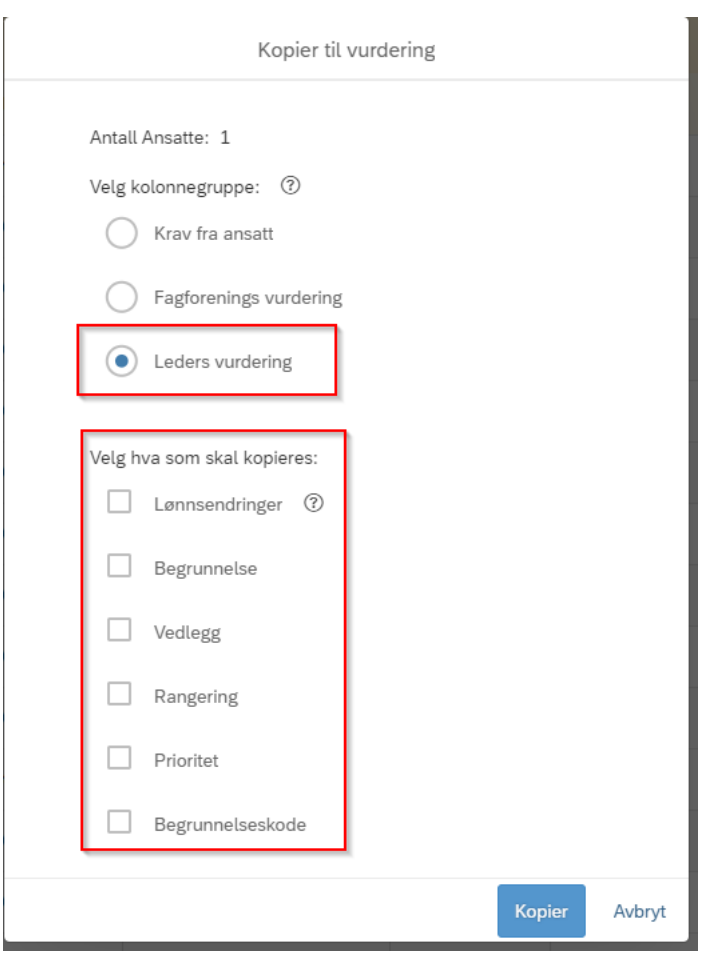

Hvis man haker av for **Lønnsendringer**, blir følgende kolonner kopiert fra Leders vurdering til tilsvarende kolonner i kolonnegruppen Vurdering:

- ➢ Ny stillingskode
- ➢ Ny årslønn

Resterende kolonner i Total vurdering vil rekalkuleres basert på Ny årslønn.

Hvis man haker av for **Begrunnelse**, vil begrunnelsen til leder kopieres til kolonnen Begrunnelse i egen Vurdering. Teksten er redigerbar, og kan åpnes ved å trykke på snakkeboble-ikonet.

Dersom leder har lastet opp vedlegg på enkelte ansatte, kan disse kopieres til egen Vurdering ved å hake av for **Vedlegg**. Feltet i kolonnen vil markeres med et binders-symbol, og kan åpnes ved å trykke på symbolet.

Hvis man haker av for **Prioritet**, vil Leders prioritering kopieres til egen kolonne for Prioritet i kolonnegruppen Vurdering. Det samme gjelder dersom man har tatt i bruk **Rangering** og ønsker å kopiere dette til egen Vurdering.

Dersom leder har tatt i bruk Begrunnelseskoder, kan disse kopieres til egen vurdering ved å hake av for **Begrunnelseskode**.

# <span id="page-19-0"></span>3.Andre funksjoner i prioriteringslisten

## <span id="page-19-1"></span>3.1 Visning, Vis/Skjul kolonner

Øverst til venstre i bildet for Prioriteringsliste kan man velge hva som skal vises i prioriteringslisten. Her er det mulig å vise eller skjule kolonnegrupper, og man kan vise eller skjule kolonner.

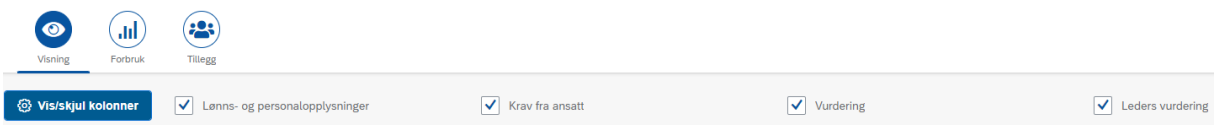

Ved å fjerne haken for en kolonnegruppe, skjules hele kolonnegruppen i prioriteringslisten.

Ved å trykke på oversikten for Visning kan man trykke på knappen Vis/Skjul kolonner.

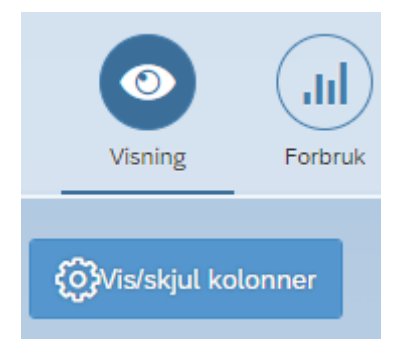

Når man åpner en prioriteringsliste vises listen med standard kolonner. Det finnes flere kolonner man kan velge å vise, og man kan velge å skjule standard kolonner.

I Vis/Skjul kolonner kan man tilpasse prioriteringslisten til ønsket visning. Hver kolonne er sortert alfabetisk etter tilhørende kolonnegruppe. Det er også mulig å søke etter kolonner i søkefeltet øverst til høyre.

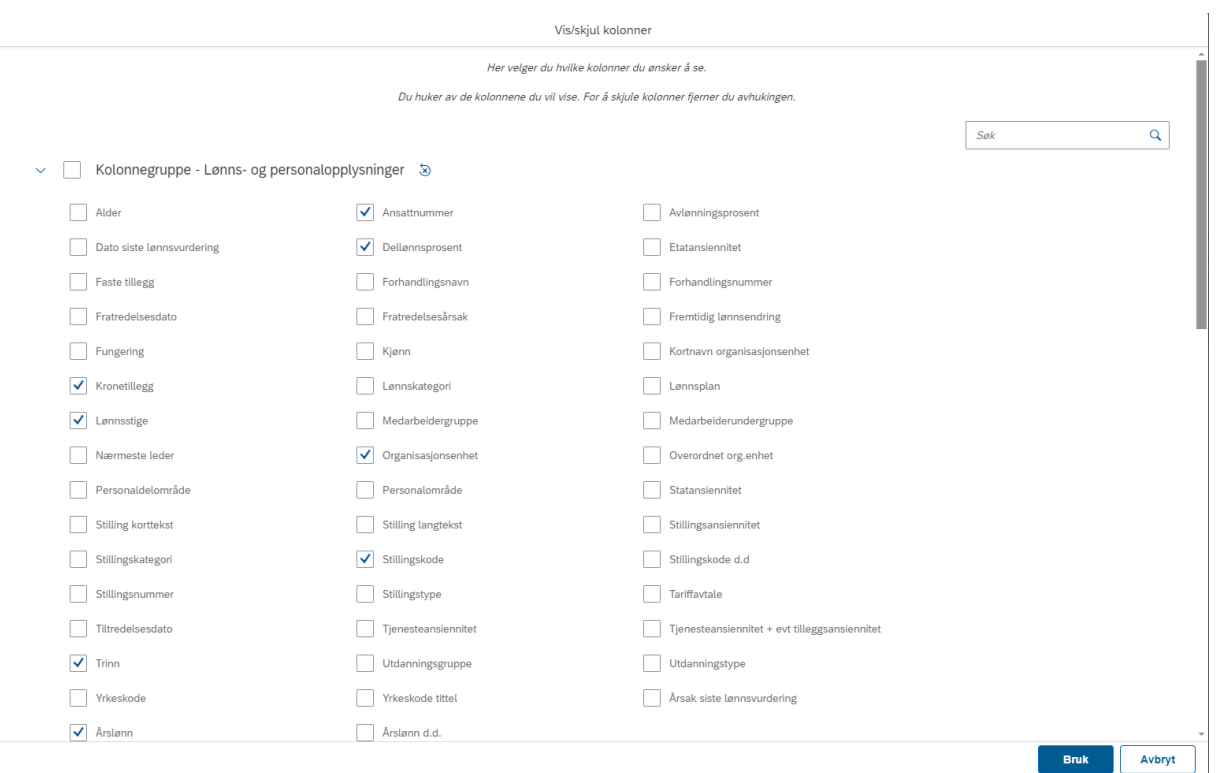

Hak av for kolonner du ønsker skal vise i prioriteringslisten, og ta bort hake for de kolonnene du ikke ønsker å se.

Vær oppmerksom på at enkelte kolonnenavn kan finnes i flere kolonnegrupper. Det er for eksempel mulig å vise kolonnen Ny årslønn i kolonnegruppen Vurdering, men skjule Ny årslønn i kolonnegruppen Krav fra ansatt.

#### <span id="page-20-0"></span>3.2 Forbruk

Under oversikten Forbruk kan man se hvor mye potten er på for den aktuelle forhandlingen, hvor mye eget forbruk er på, og hvor mye som gjenstår av potten.

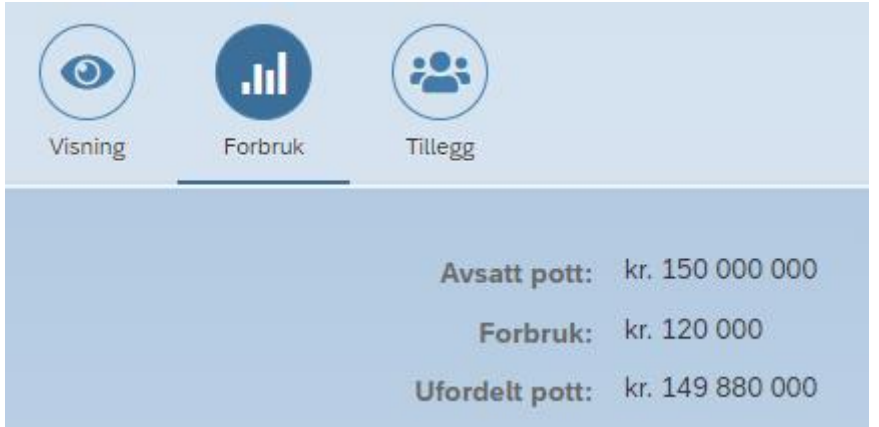

**Avsatt pott** settes av Administrator når lønnsoppgjøret registreres. Beløpet er den totale potten som gjelder for hele forhandlingen.

**Forbruk** beregnes av hva man selv har lagt inn i kolonnegruppen Vurdering, og regnes ut automatisk. Forbruk viser altså hvor mye egne vurderinger koster av potten. I kolonnegruppen Vurdering er det en egen kolonne som heter Forbruk. Den totale summen for alle ansatte i denne kolonnen er beløpet som vises i oversikten Forbruk. Den automatiske kalkuleringen tar hensyn til enten ansattes dellønnsprosent eller avlønningsprosent, avhengig av hvilken innstilling virksomheten har valgt å bruke.

| <b>Total vurdering</b> |               |         |
|------------------------|---------------|---------|
| Ny årslønn             | Endringsbeløp | Forbruk |
| 645 400                | 10 000        | 10 000  |
| 645 400                | 10 000        | 10 000  |
| 656 000                | 10 000        | 10 000  |
| 656 000                | 10 000        | 10 000  |
| 517 484                | 10 000        | 10 000  |

*Summen av kolonnen Forbruk i Vurdering er det beløpet som vises under Forbruk.*

**Ufordelt pott** beregnes automatisk ved å se på differansen mellom Avsatt pott og Forbruk, og viser hvor mye som gjenstår av den totale potten:

Avsatt pott

- Forbruk
- = Ufordelt pott

#### <span id="page-21-0"></span>3.3 Tillegg

Det er ikke mulig for ledere å registrere tillegg. Denne oversikten vil derfor være tom.

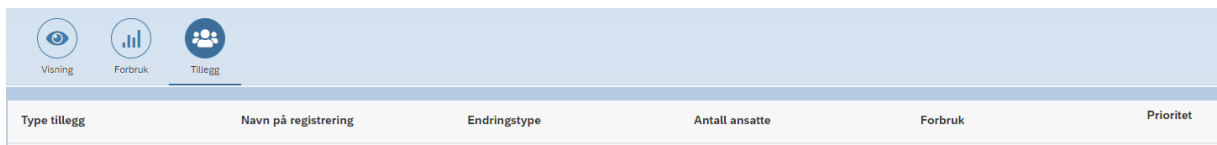

#### <span id="page-21-1"></span>3.4 Søk og sorter

For å søke i alle kolonner samtidig kan man benytte Generelt søk.

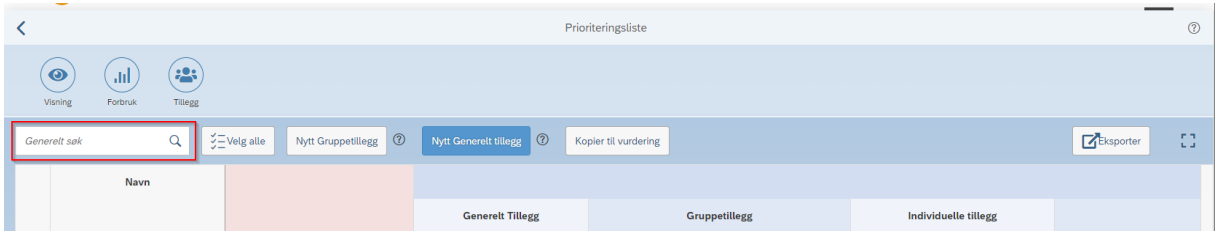

Generelt søk søker på tvers av alle kolonner og rader i prioriteringslisten. Det er mulig å søke på flere kolonner i samme søk.

For å søke i en spesifikk kolonne må man trykke på tittelen for kolonnen.

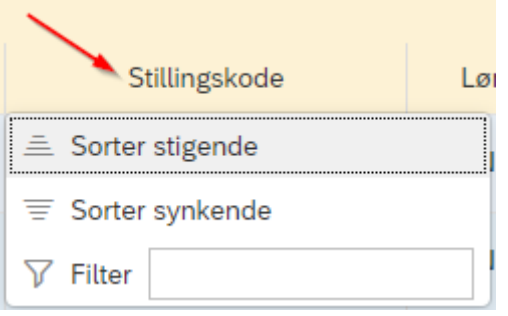

Skriv ønsket søkeord i feltet for Filter, og trykk deretter på Enter på tastaturet.

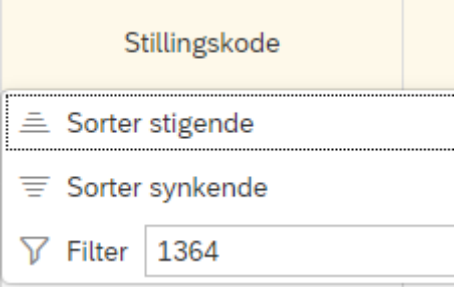

Det er kun treff på søket som nå vil vises i prioriteringslisten. Kolonnen blir markert med et filter-symbol.

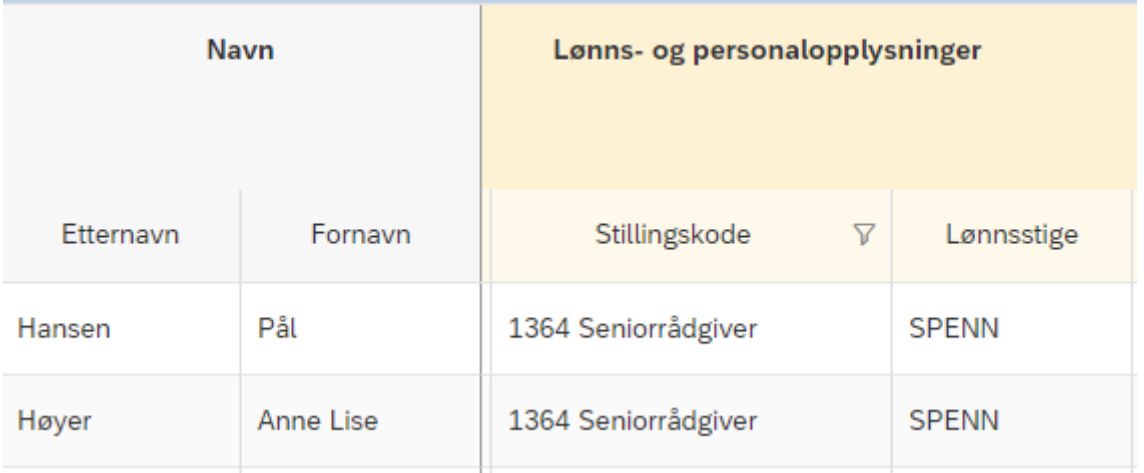

For å nullstille søket eller endre på søkeordet trykker man på tittelen for kolonnen igjen. Ta bort teksten i søkefeltet og trykk Enter på tastaturet, eller søk på nye verdier.

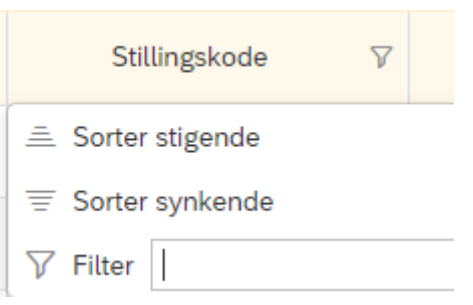

For å sortere en spesifikk kolonne må man trykke på tittelen for kolonnen.

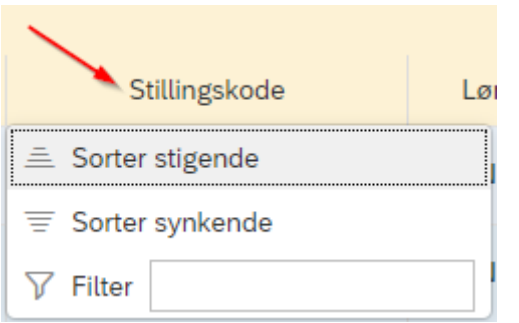

Velg «Sorter stigende» for å sortere kolonnen fra A-Å, eller «Sorter synkende» for å sortere fra Å-A.

#### <span id="page-23-0"></span>3.5 Eksporter

Man kan eksportere prioriteringslisten, innsendte kravskjema og vedlegg fra kravskjema via knappen «Eksporter».

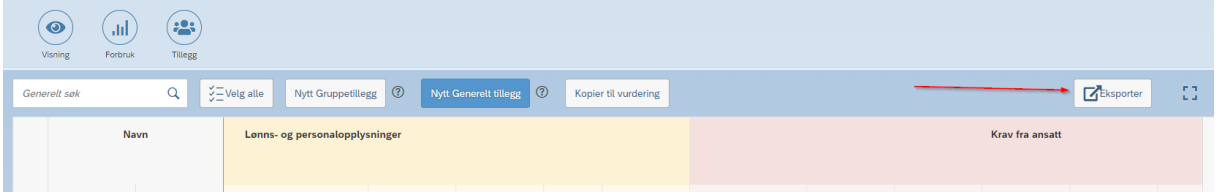

Når man klikker på Eksporter åpnes det et eget vindu med følgende valg:

- ➢ Prioriteringsliste
- ➢ Kravskjema
- ➢ Kravskjema og vedlegg
- ➢ Vedlegg fra kravskjema

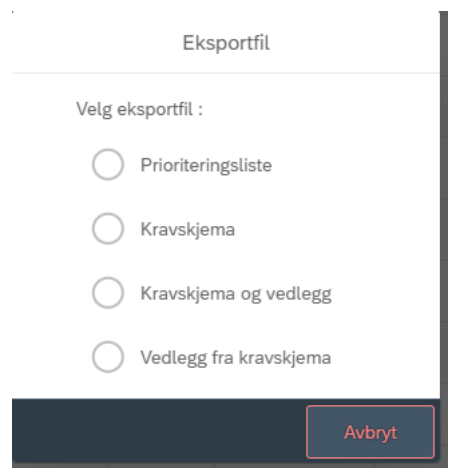

<span id="page-23-1"></span>Alle eksportfiler må krypteres med passord fordi filene inneholder personopplysninger.

## 4.Automatiske kalkuleringer i prioriteringslisten

Systemløsningen har flere ulike automatiske kalkuleringer, som er bygget på statens lønnsregelverk. Enkelte kalkuleringer avhenger av virksomhetens innstillinger, som minsteavlønninger på stillingskoder og beregning av forbruk. Videre er det også kalkuleringer innenfor selve prioriteringslisten som skal sikre at lønnsinformasjonen per enkelt ansatt blir korrekt.

En generell regel for alle kalkuleringer er at det alltid beregnes på lønnsinformasjonen slik den var på virkningstidspunktet. Alle kalkuleringer foruten forbruk beregnes ut ifra en 100% stilling. Forbruket justeres etter ansattes dellønnsprosent eller avlønningsprosent.

## <span id="page-24-0"></span>4.1 Kalkulering av minsteavlønninger for stillingskoder

Det er mulig for virksomheten å velge om stillingskoders minsteavlønning skal hensyntas eller ikke. Både nåværende og nye stillingskoder kan dermed føre til en automatisk endring av lønn for de ansatte.

Den automatiske kalkulatoren vil hensynta stillingskoders minsteavlønning ut ifra hvilken innstilling virksomheten har valgt. Hvordan minsteavlønninger kalkuleres i systemløsningen avhenger derfor av de valgte innstillingene. Det er rollen Administrator som setter opp disse innstillingene i Systemoppsett.

# <span id="page-24-1"></span>5.Sending av prioriteringsliste

Når man sender en prioriteringsliste, vil det man har registrert i kolonnegruppen Vurdering deles med mottakeren. Mottakeren kan se avsenderens vurderinger i sin egen prioriteringsliste under kolonnegruppen Leders vurdering. Alle mottatte prioriteringslister vil også vises under fanen Mottatte prioriteringslister.

Personer med rollen Leder er delt inn i ledernivå. Ledernivået bestemmer hvem som er mottaker når en med rollen Leder sender sin prioriteringsliste. Ledernivået er en hierarkisk inndeling som blir bestemt av organisasjonsstrukturen til virksomheten, og hvor lederen er registrert som leder i lønnssystemet.

Rollen Forhandlingsutvalg arbeidsgiver er alltid mottaker av alle prioriteringslister som blir sendt fra rollen Leder, uavhengig av hvilken leder som er avsender. I tillegg vil avsenderens overliggende ledere også være mottakere.

For å sende prioriteringslisten trykker man på knappen Send i bildet for prioriteringslisten. Bekreft sending.

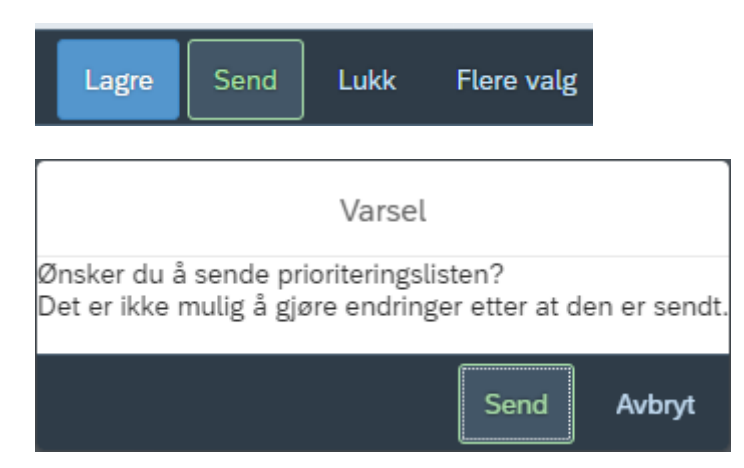

Når prioriteringslisten er sendt vil statusen under Mine prioriteringslister oppdateres til Sendt, og kolonnen «Sendt til» viser rollene Leder og Forhandlingsutvalg arbeidsgiver. Rollen Leder representerer de overliggende lederne man har sendt prioriteringslisten til. Det er ikke lenger mulig å gjøre endringer i prioriteringslisten.

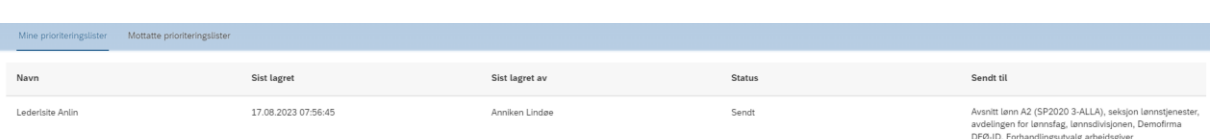

Den sendte prioriteringslisten vil vises i fanen Mottatte prioriteringslister for mottakeren, med kategori «Leders vurdering».

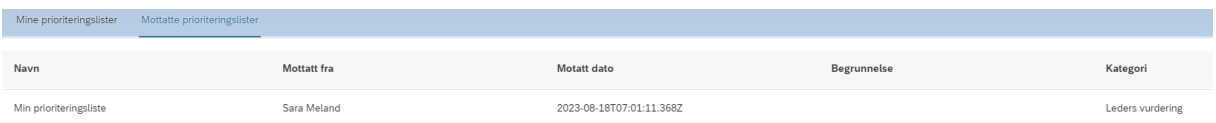

I tillegg vil mottakerne kunne se lederens vurdering i egen prioriteringsliste, under kolonnegruppen Leders vurdering. I kolonnen «Fremmet av» kan man se hvilken leder som har fremmet lønnsendringen på den ansatte. Det er alltid øverste lederes vurderinger som vil vises, dersom denne har registrert noe på den ansatte.

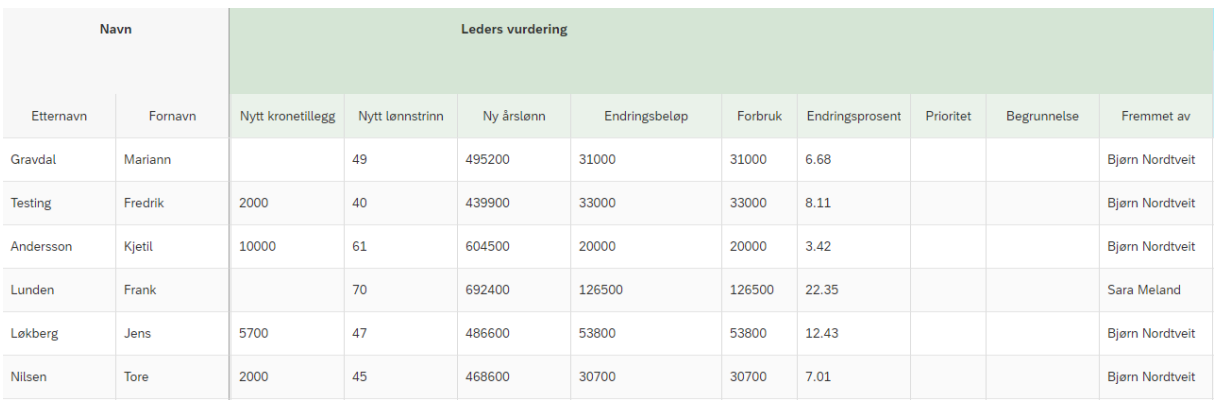

# <span id="page-25-0"></span>6.Tilgang til ansatte i prioriteringslisten

Rollen Leder legges til som forhandlingsdeltaker i Opprett lønnsoppgjør, for å få tilgang til prioriteringslisten. Videre må den ansatte også være inkludert i lønnsoppgjøret, for at den skal vise i leders prioriteringsliste. Leder får tilgang til de ansatte som er i den organisasjonsenheten man er leder for, samt eventuelle underliggende organisasjonsenheter.

Leders organisasjonstilknytning bestemmes av 012-tilknytningen i lønnssystemet (IT1001 i SAP). Nye ledere tilsatt etter virkningstidspunkt vil også ha tilgang til ansattlisten for organisasjonsenheten slik den var per virkningstidspunkt.

Dersom det har vært omstruktureringer av organisasjonsenheter etter virkningstidspunkt vil det være oppsettet av organisasjonsenheten per virkningstidspunkt som vises. Se [kapittel 6.3.2 Endring av](#page-28-0)  [organisasjonsstruktur etter virkningstidspunkt.](#page-28-0)

**OBS!** Vær oppmerksom på at ledere må opprette én prioriteringsliste per tariffavtale. Det er ikke mulig å opprette en samlet prioriteringsliste for begge tariffavtaler.

Tilgangen til ansatte i prioriteringslisten blir bestemt slik:

- 1. Ansatt inkluderes i lønnsoppgjøret
- 2. Lederen inkluderes i lønnsoppgjøret
- 3. Man er leder for organisasjonsenheten ansatt er tilsatt i

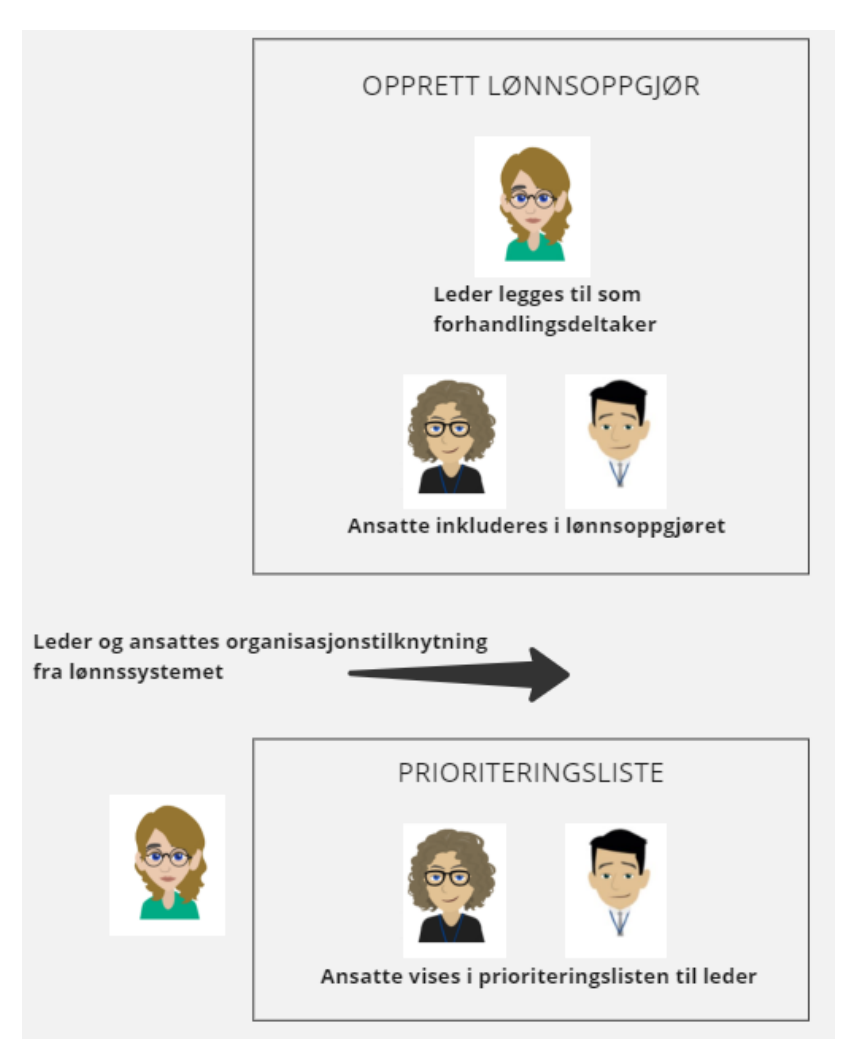

*Leder må legges til som forhandlingsdeltaker i Opprett lønnsoppgjør. Ansatte må inkluderes i lønnsoppgjøret i Opprett lønnsoppgjør. Leder og ansatte må ha riktig organisasjonstilknytning i lønnssystemet. Ansatte vises dermed i leders prioriteringsliste.*

Man har kun *redigeringstilgang* til de ansatte som man er leder for. Dette gjelder alle ansatte som er i organisasjonsenheter hvor brukeren er leder, samt alle underliggende organisasjonsenheter. Lederen kan ikke se seg selv i prioriteringslisten, selv om den også er ansatt i samme organisasjonsenhet.

Videre kan ledere *se* alle ansatte i forhandlingen, dersom det i innstillinger i Opprett lønnsoppgjør er valgt at rollen skal ha tilgang til alle ansatte i forhandlingen. Dersom det er valgt at rollen skal ha tilgang til egne ansatte, er det kun ens egne ansatte som vises i prioriteringslisten.

Hvert ledernivå (organisasjonsnivå) har sin egen versjon av prioriteringslisten. Flere ledere kan ha redigeringstilgang til de samme ansatte, men har ikke tilgang til hverandres versjon av prioriteringsliste. Det betyr at lederne kan redigere de samme ansatte uavhengig av hverandre.

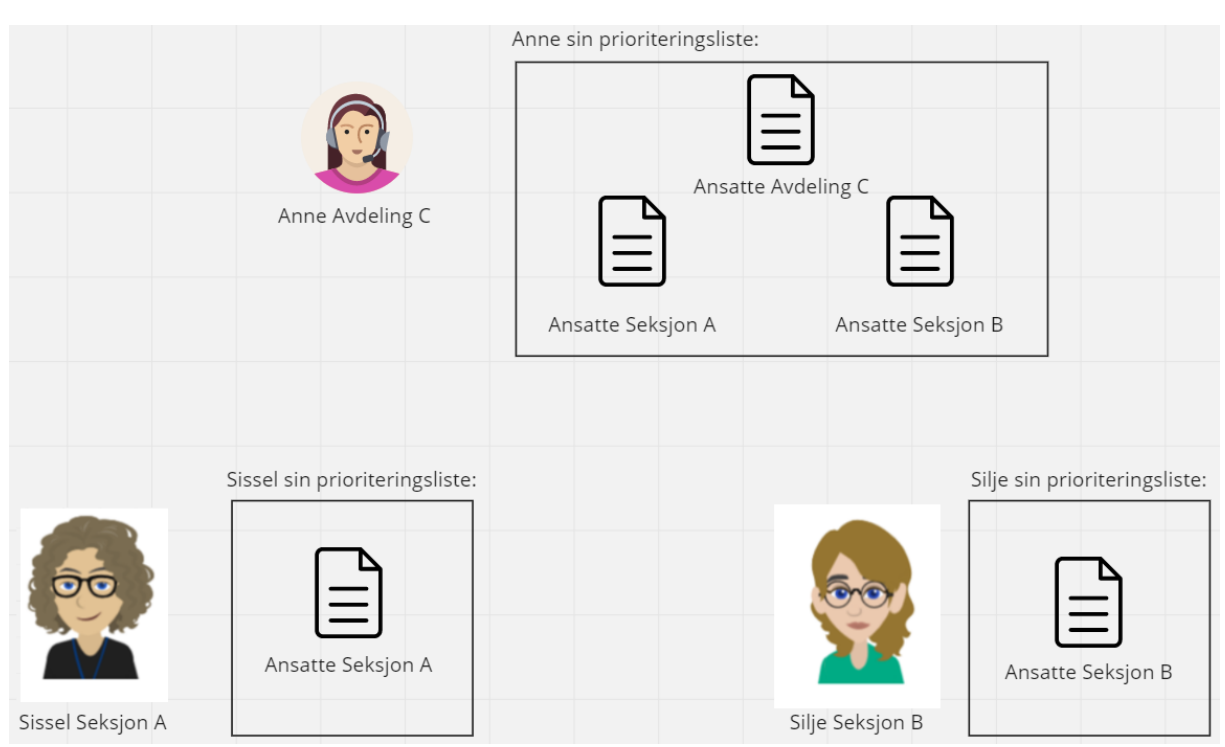

*Bildet viser to seksjonsledere som har hver sin prioriteringsliste, med tilgang til egne ansatte. Avdelingsleder har sin egen versjon av prioriteringslisten, med tilgang til de samme ansatte som seksjonslederne.*

Hvis man er leder for flere organisasjonsenheter, vil prioriteringslisten til brukeren da være sammenslått slik at alle organisasjonsenhetene man er leder for, vises i én liste.

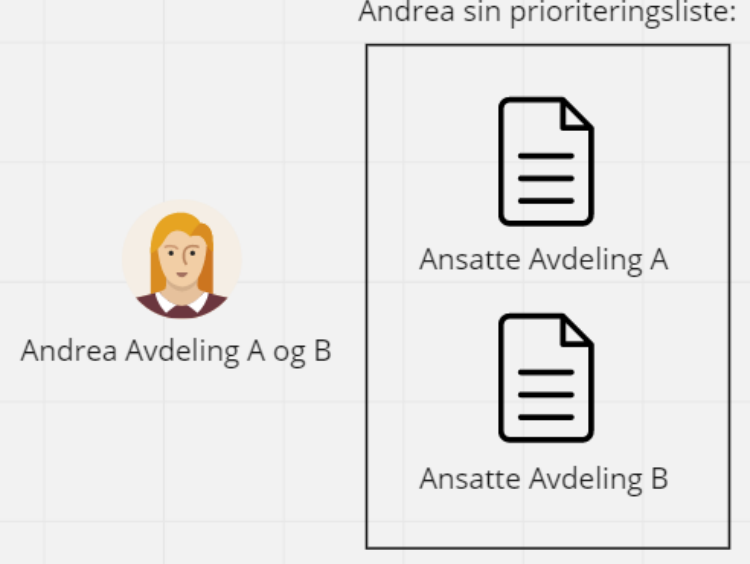

Andrea sin prioriteringsliste:

## <span id="page-27-0"></span>6.1 Flere ledere på samme organisasjonsenhet

Hver organisasjonsenhet har sin egen prioriteringsliste. Det vil si at hvis to personer er leder for samme organisasjonsenhet, så vil de dele prioriteringsliste. Det vil også si at dersom en leder byttes ut med en annen, vil den nye lederen få tilgang til den gamle lederens prioriteringsliste. Når prioriteringslisten blir sendt så sendes den automatisk for begge to.

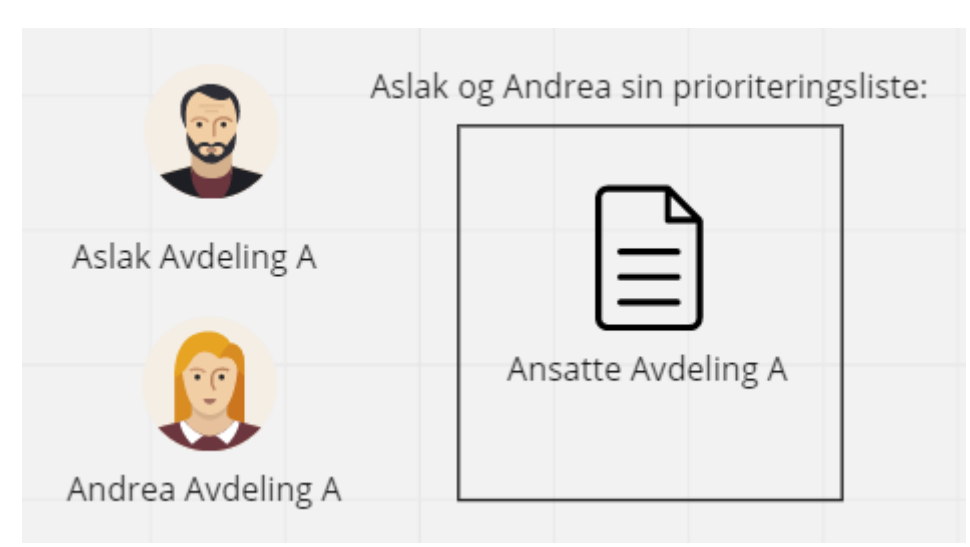

*Dersom det er to ledere for samme organisasjonsenhet, deler de den samme listen.*

### <span id="page-28-0"></span>6.2 Endring av organisasjonsstruktur etter virkningstidspunkt

Dersom det har skjedd en omstrukturering av organisasjonsenheter etter virkningstidspunkt, vil det være oppsettet slik det var på virkningstidspunkt som vil vises.

Hvis en organisasjonsenhet har blitt lagt ned etter virkningstidspunkt, vil denne organisasjonsenheten vises i prioriteringslistene til den lederen som var leder på virkningstidspunktet, med de ansatte som tilhørte denne organisasjonsenheten på virkningstidspunktet.

**OBS!** Vær oppmerksom på at hvis lederen har sluttet som leder, så vil den ikke ha tilgang til flisen Prioriteringsliste. Det er da overliggende ledere som må vurdere de ansatte som var tilsatt i den nedlagte organisasjonsenheten.

Hvis det har blitt opprettet nye organisasjonsenheter etter virkningstidspunkt vil disse ikke være tilgjengelige i prioriteringslistene. Ansatte som eventuelt har blitt flyttet over til den nye organisasjonsenheten må da vurderes av lederen for ansattes gamle organisasjonsenhet. Nytilsatte ansatte etter virkningstidspunkt vil aldri vises i noen prioriteringslister, da de ikke inngår i de lokale lønnsforhandlingene.

**OBS!** Vær oppmerksom på at hvis lederne for de nye organisasjonsenhetene har blitt lagt til i lønnsoppgjøret, så vil de dermed ha tomme ansattlister i prioriteringslisten.

# <span id="page-28-1"></span>7.Arbeidsflyt

Når en med rollen Leder sender sin prioriteringsliste, vil lederens overliggende ledere og Forhandlingsutvalg arbeidsgiver være mottaker.

Når leder sender sin prioriteringsliste, vil verdiene fra [kolonnegruppen Vurdering](#page-9-0) hos leder kopieres over ti[l kolonnegruppens Leders vurdering](#page-14-1) i mottakerens egne prioriteringslister.

|                                 | Grunnlag fra lønnssystemet |                        | Vurdering   |         | Leders vurdering |                    |                  |
|---------------------------------|----------------------------|------------------------|-------------|---------|------------------|--------------------|------------------|
|                                 | Navn                       | Org.enhet              | Ny stilling | Årslønn | Stilling         | Årslønn            | Fremmet av       |
|                                 | Kåre Kåresen               | Seksjon A              |             |         |                  | 600 000            | Sissel Seksjon A |
|                                 | Hanne Hannesen             | Seksjon B              |             |         |                  |                    |                  |
| Frank Atle                      | Tom Tomsen                 | Seksjon C              |             |         |                  |                    |                  |
| Forhandlingsutvalg Arbeidsgiver | Roger Rogersen             | Seksjon D              |             |         |                  |                    |                  |
|                                 | Grunnlag fra lønnssystemet |                        | Vurdering   |         |                  | Leders vurdering   |                  |
|                                 | Navn                       | Org.enhet              | Ny stilling | Årslønn | Stilling         | Årslønn            | Fremmet av       |
|                                 | Kåre Kåresen               | Seksjon A              |             |         |                  | 600 000            | Sissel Seksjon A |
|                                 | Hanne Hannesen             | Seksjon B              |             |         |                  |                    |                  |
| Dina Direktør                   | Tom Tomsen                 | Seksjon C              |             |         |                  |                    |                  |
| (Seksjon A-D)                   | Roger Rogersen             | Seksjon D              |             |         |                  |                    |                  |
|                                 |                            |                        |             |         |                  |                    |                  |
|                                 |                            |                        |             |         |                  |                    |                  |
|                                 | Grunnlag fra lønnssystemet |                        | Vurdering   |         |                  | Leders vurdering   |                  |
|                                 | Navn<br>Kåre Kåresen       | Org.enhet              | Ny stilling | Årslønn | Stilling         | Årslønn<br>600 000 | Fremmet av       |
|                                 | Hanne Hannesen             | Seksjon A              |             |         |                  |                    | Sissel Seksjon A |
|                                 | Tom Tomsen                 | Seksjon B<br>Seksjon C |             |         |                  |                    |                  |
| Anne Avdeling                   | Roger Rogersen             | Seksjon D              |             |         |                  |                    |                  |
| (Seksjon A-B)                   |                            |                        |             |         |                  |                    |                  |
|                                 | Grunnlag fra lønnssystemet |                        | Vurdering   |         |                  | Leders vurdering   |                  |
|                                 | Navn                       | Org.enhet              | Ny stilling | Årslønn | Ny stilling      | Årslønn            | Fremmet av       |
|                                 | Kåre Kåresen               | Seksjon A              |             | 600 000 |                  | 600 000            | Sissel Seksjon A |
|                                 | Hanne Hannesen             | Seksjon B              |             |         |                  |                    |                  |
| Sissel Seksjon A                | Tom Tomsen                 | Seksjon C              |             |         |                  |                    |                  |

*Når Sissel Seksjon A sender sin prioriteringsliste, vil alle hennes overliggende ledere samt Forhandlingsutvalg arbeidsgiver være mottakere. Hennes vurdering vil vises i kolonnegruppen Leders vurdering.*

Det er kun lederens egne ledere som mottar prioriteringslisten. Andre ledere på samme nivå som ikke har tilgang til de samme ansatte, vil ikke være mottaker.

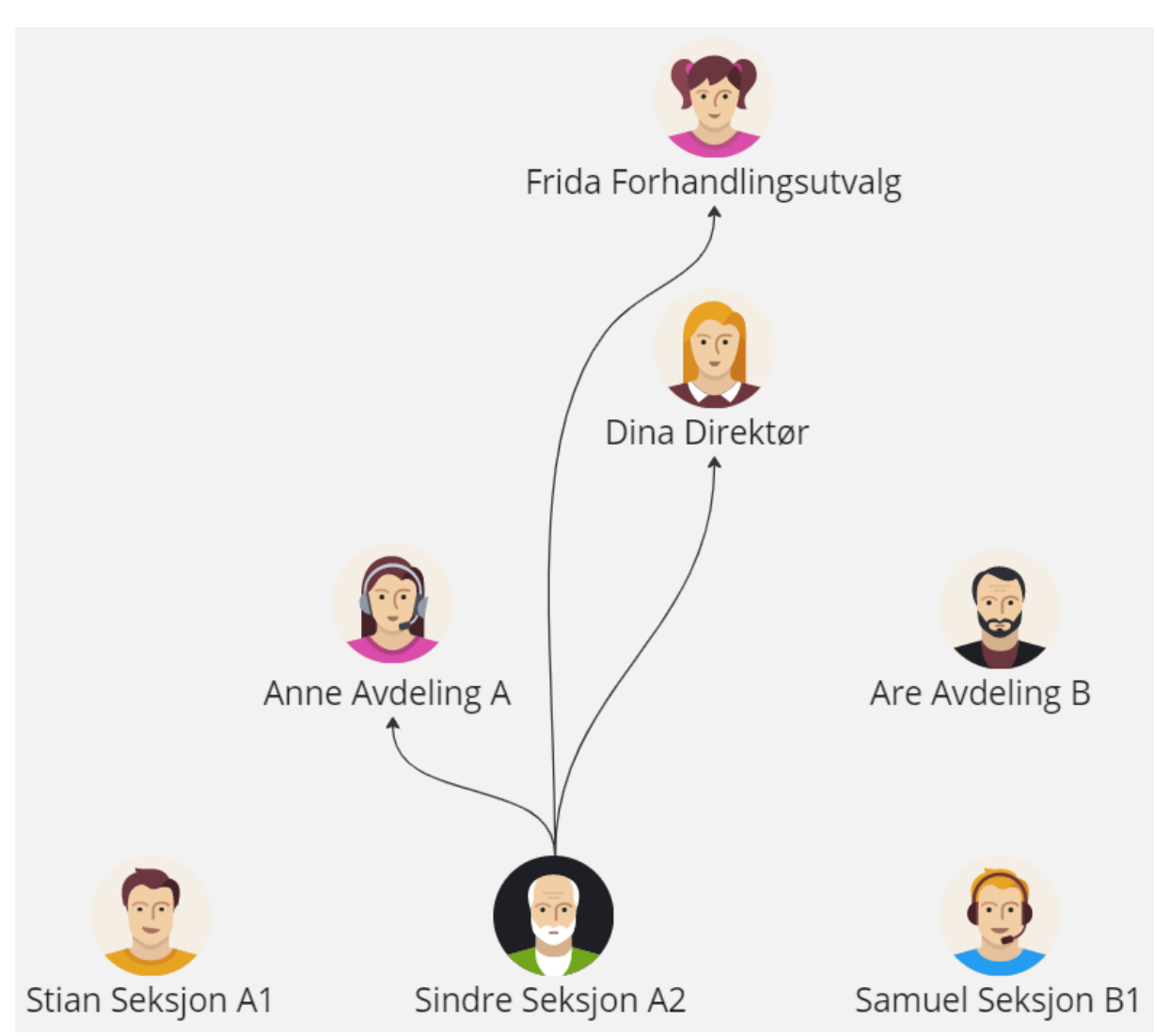

*Sindre Seksjon A2 sine ledere er Anne Avdeling A og Dina Direktør. Selv om Are Avdeling B er på samme ledernivå som Anne Avdeling A, vil han ikke motta prioriteringslisten fra Sindre Seksjon A2.*

Hvis en overliggende leder sender sin prioriteringsliste, vil ikke underliggende ledere være mottakere. Ledere på samme ledernivå vil heller ikke være mottaker.

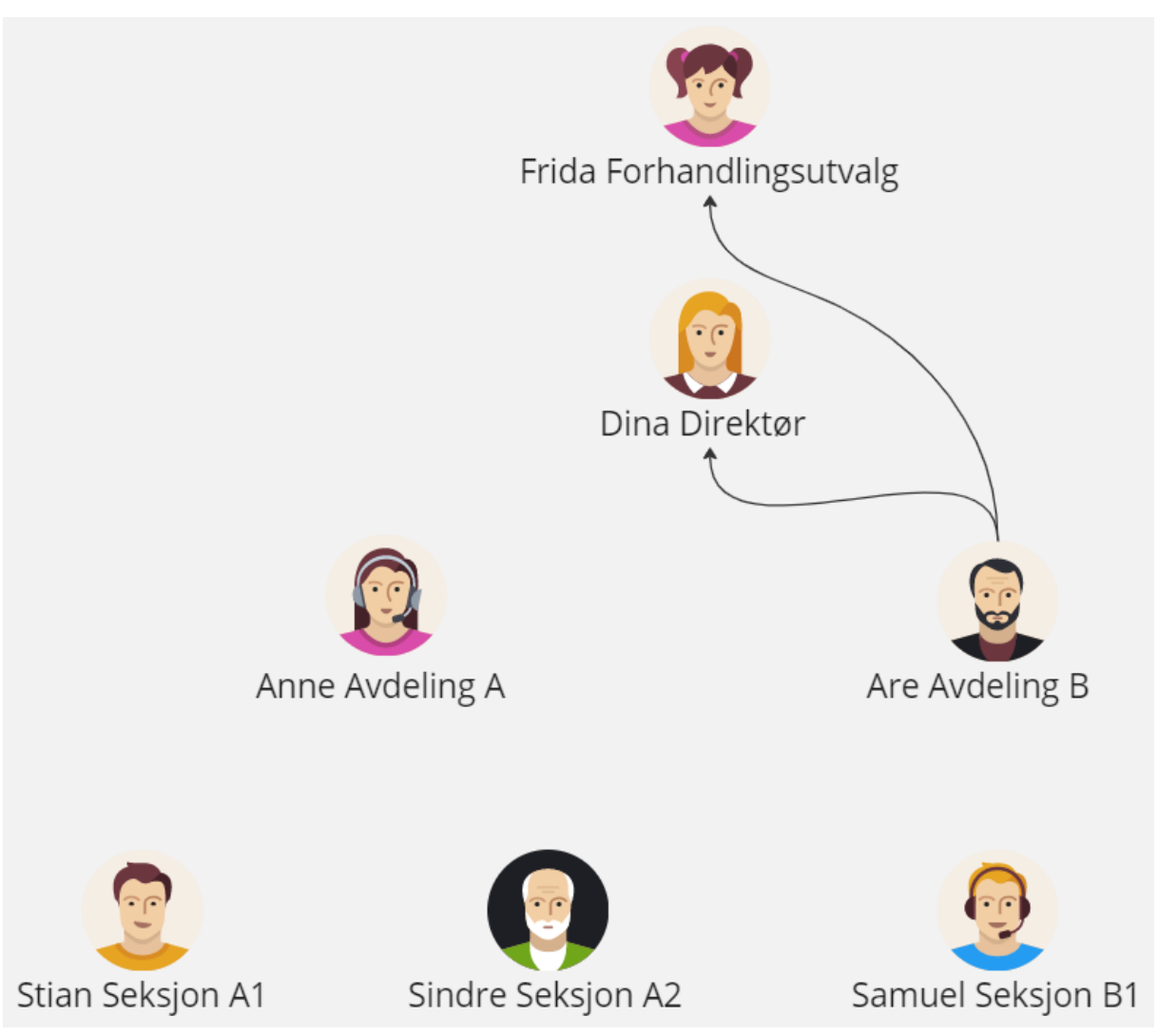

*Når Are Avdeling B sender sin prioriteringsliste, er det kun hans overliggende leder og Forhandlingsutvalg arbeidsgiver som er mottaker. Underliggende leder Samuel Seksjon B1, og Anne Avdeling A på samme ledernivå, er ikke mottakere.*

Overliggende ledere har alltid fortrinnsrett på vurderinger av ansatte. Det vil si at hvis en underliggende leder har vurdert en ansatt ulikt enn overliggende leder, så er det overliggende leders vurdering som vises i kolonnegruppen Leders vurdering hos mottakeren.

**OBS! Dersom overliggende leder ikke gjør endringer på underliggende leders vurderinger, er det underliggende leders vurdering som blir stående. I de tilfeller hvor overliggende leder er uenig med underliggende leder, må den derfor legge inn sin egen vurdering på de gjeldende ansatte. Dette gjelder også dersom den mener at en ansatt ikke skal ha en lønnsendring. Den må da legge inn 0 kr i endringsbeløp på den gjeldende ansatte, for å «overskrive» underliggende leders vurdering.**

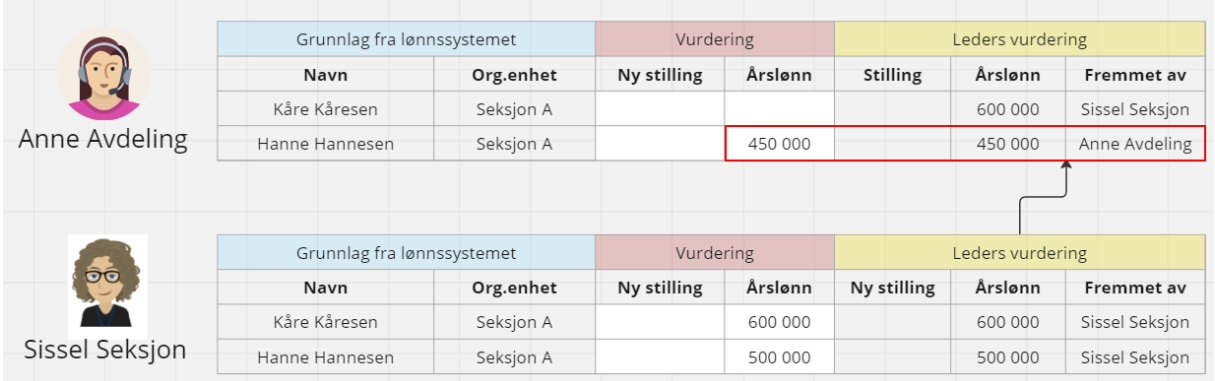

*Sissel Seksjon har sendt sin prioriteringsliste. Anne Avdeling mottar dette i kolonnegruppen Leders vurdering.*

*Anne Avdeling legger deretter inn sin egen vurdering på en av de ansatte og sender prioriteringslisten. Annes vurdering av den ene ansatte vises nå i kolonnegruppen. Sissels vurdering vises fremdeles på den ansatte som Anne ikke har redigert.*

Kolonnegruppen Leders vurdering vil dermed oppdatere seg etter hvert som de ulike ledernes prioriteringslister blir sendt. Overliggende ledere og Forhandlingsutvalg arbeidsgiver vil alltid ha siste versjon av kolonnegruppen Leders vurdering tilgjengelig i sin egen prioriteringsliste.

Dersom en overliggende leder sender sin prioriteringsliste, **før** underliggende leder sender sin prioriteringsliste, så er det overliggende leders vurdering som vises dersom de har vurdert de samme ansatte.

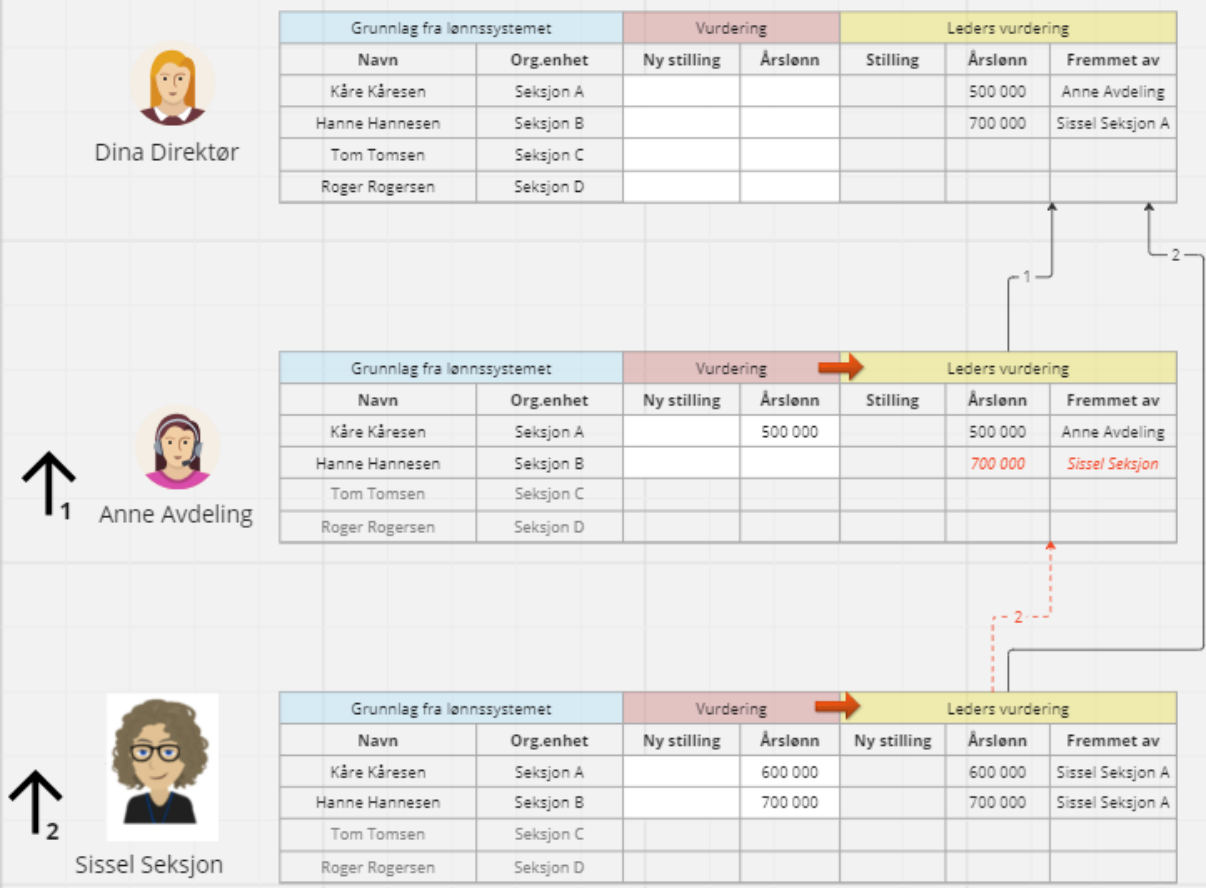

*Anne Avdeling sender sin prioriteringsliste først, med vurdering på ansatt Kåre Kåresen. Sissel Seksjon sender sin prioriteringsliste etterpå, med vurdering på Kåre Kåresen og Hanne Hannesen.*  *I Leders vurdering vises dermed Annes vurdering på ansatt Kåre Kåresen, fordi hun er overliggende leder. Sissels vurdering på ansatt Hanne Hannesen vises fordi Anne ikke har lagt inn noe på denne ansatte.*

**OBS!** Overliggende ledere bør derfor være oppmerksomme dersom underliggende leder ikke har sendt sin prioriteringsliste enda. Dersom overliggende leder mener at en ansatt *ikke* skal ha en lønnsøkning, og sender sin prioriteringsliste *før* underliggende leder, bør den derfor legge inn 0 på den ansatte, slik at denne vurderingen også kommer med.

# <span id="page-33-0"></span>8.Feilmeldinger

Du får feilmelding dersom passordet du ønsker å bruke ved eksporter ikke oppfyller nevnte krav. Dersom passordet er for kort får du følgende feilmelding:

Passordet er for kort. Passordet må bestå av minimum 20 karakterer. Tillatte tegn og symboler: a-z, A-Z, og spesialtegnene: !, @, #, \$, %, ^, &, \*, (, ), +, =

Dersom passordet inneholder tegn som ikke er tillatt får du følgende feilmelding:

Passordet inneholder tegn som ikke er tillatt. Passordet må bestå av minimum 20 karakterer. Tillatte tegn og symboler: a-z, A-Z, og spesialtegnene: !, @, #, \$, %, ^, &, \*, (,), +, =

Hvis du ikke har rettighet til å sende prioriteringslisten vil det vises en feilmelding ved sending:

Prioriteringslisten kunne ikke bli sendt

Hvis en annen person har opprettet en prioriteringsliste så kan ikke du slette denne. Følgende feilmelding vil vises:

Kan ikke slette listen da 9990BJNOR ikke er eier av listen. [Feilkode: 618c94b]

Hvis det ikke finnes noen mottakere av din prioriteringsliste vil følgende feilmelding vises når du forsøker å sende den:

Det finnes ingen gyldige mottakere innenfor kategorien '["ACT\_UNION\_DECISIONG ROUP MEMBER VIRTUAL COMMITTEE"]'. Kontakt din administrator. [ Feilkode: 9af1cbd]

Hvis du ikke har noen ansatte/medlemmer som er inkludert i en forhandling, vil følgende feilmelding vises hvis du forsøker å opprette en ny prioriteringsliste:

Noe gikk galt - ingen rader mottatt fra databasen. [ Feilkode: 7cf1748]